**دليلك للبدء في عالم الكاش والسكواد والبروكسي**

**ظهرت في أوقات مختلفة من حياة الشبكات الكثير من المصطلحات ألدوات تساعد في زيادة كفاءة الشبكة واطالة عمرها وتأخير الغائها واالستعانة بتصميم جديد ويذكر في هذا السياق كل من:**

- **- الويب بروكسي )Proxy Web).**
	- **- السكواد )Squid).**
- **- السكواد كاش )Cache Squid).**

وفي ادناه شرح مفصلٌ لكل منها نظِّرياً ثم كيفية تطبيق ذلك بشكل عملي عسى ان يفيد أصحاب الشبكات والمختصين **والمقبلين على شراء أجهزة لشبكات جديدة.**

### **ما هو الويب بروكسي )proxy web)؟**

**بداية البروكسي يعني الوكيل او الوكالة وهناك الكثير من االجهزة والبرمجيات التي تعمل في مجال الشبكات وتسمى البروكسي ومنها موضوع حديثنا هنا وهو بمعنى وكيل الويب اي انه عبارة عن جهاز او سوفتوير موجود على جهاز وسطي بين المستخدم او المتصفح لألنترنت وبين خوادم )servers )االنترنت الحقيقية ومهمته هي الخزن المؤقت للطلبات االكثر تكراراً من قبل المستخدمين في الوقت الحاضر واستناداً الى التصفح الماضي ولتوضيح مفهومه اكثر انظر الى الشكل التالي:**

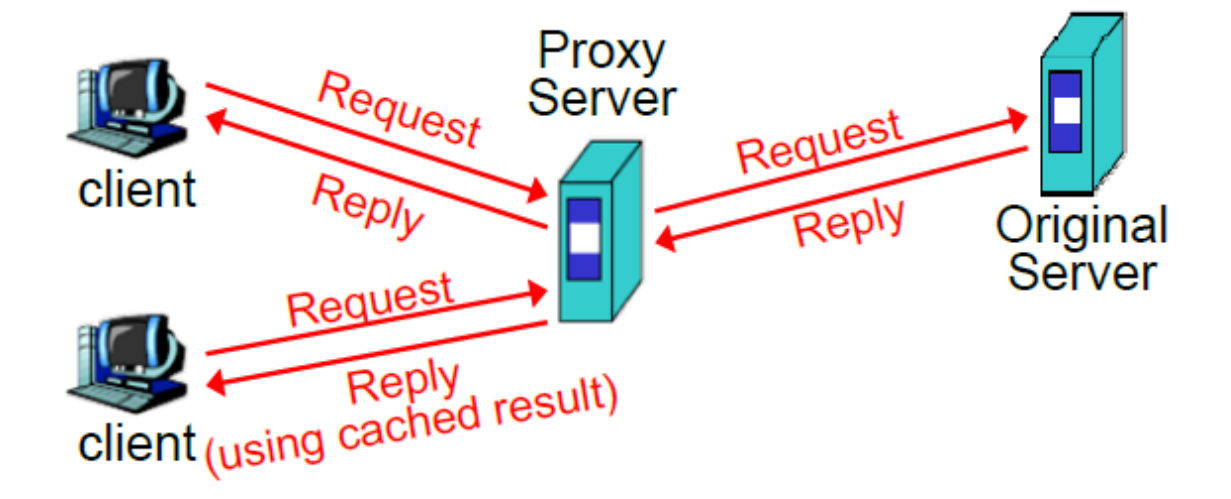

**وتجدر االشارة الى ان البروكسي يعتبر سيرفر من نوع خاص يستقبل طلبات المستخدمين كأي نوع اخر من السيرفرات ولكنه ال يحتوي المعلومات بشكل مستقل وانما يحتوي جزء من معلومات السيرفرات الحقيقية ويعمل بالوكالة عنها فيما يتعلق بالمعلومات التي يحتويها وللتوضيح اكثر نستعرض المفاهيم المرتبطة بوكيل الويب وهي كما يلي:**

- **-1 الكاش )cache): وهو مجموعة من البيانات المطلوبة بكثرة من قبل المستخدمين والمخزونة محلياً بحيث يمكن الوصول اليها وعرضها للمستخدم بسرعة وهي تمثل مجموعة جزئية من الكم الهائل من البيانات المخزونة في سيرفرات الخزن )servers storage )ويكون الكاش دائماً قريباً فيزيائياً من المستخدم للشبكة العنكبوتية ويتوفر الكاش اليوم في الكثير من المعالجات الحديثة للحواسيب والسيرفرات ويضم الكودات والبيانات االكثر طلباً حديثا.ً تقوم معظم متصفحات االنترنت الحديثة بخزن صفحات الويب االكثر تكراراً في طلبات المستخدمين في الذاكرة الرئيسية للسيرفر المحلي او في اجهزة الخزن المغناطيسية )الهارد( لألجهزة القريبة مما يجعل أي شخص يستخدم الحاسوب الشخصي لتصفح االنترنت يعتمد على مجموعة كاشات ألداء وظائفه.**
- **-2 كاش الويب )cache web): وهي مجموعة من صفحات الويب المخزونة محلياً وتضم الصور والملفات النصية وبقية انواع الوثائق التي يمكن ان يتعامل معها بروتوكول ال )HTTP )ويقوم متصفح الويب بإدامة وصيانة وتحديث كاش الويب ويقوم كاش الويب الذي يعمل كبرنامج منصب في السيرفرات الخاصة المحلية بأرشفة واسترجاع الوثائق التي يتم طلبها بكثرة وتكرار من قبل مجموعة من المستخدمين. يقوم البروكسي بإرجاع المستندات المطلوبة من قبل المستخدمين ان كانت مخزونة في سيرفره المحلي ليسجل اصابة )hit )ولكن في حالة**

**عدم وجود الوثائق المطلوبة في السيرفر المحلي يقوم البروكسي بطلبها من السيرفر االصلي وايصالها الى المستخدم الذي طلبها ليسجل حالة فقدان )miss). من خالل استرجاع البيانات من السيرفر المحلي نحصل على زمن استجابة اسرع ونقلل المرور في الشبكة ونزيد عرض النطاق المتاح لكل مستخدم. يسمح سيرفر البروكسي بمنع جلب الصفحات السيئة الى المستخدم ويقوم بتفريغ مساحة للوثائق الجديدة بحذف الوثائق القديمة وبالتالي يبقى الكاش يحدث بشكل ديناميكي وباستخدام خوارزمية استبدال االقل استخداماً حديثاً ) Recently Least .)Used LRU**

**ما هو عمل سيرفر البروكسي؟**

**كما ذكرنا هناك الكثير من انواع البروكسيات وهي عموماً تعمل بأحدى الوظيفتين التاليتين:**

- ١ ـ حفظ البيانات الاكثر تكراراً وحداثة في طلبات المستخدمين والعمل ككاش للشبكة لتسريع العمل وتقليل المرور في **نواقل الشبكة.**
- **-2 العمل كجدار ناري ومنظم للمرور في الشبكة حيث تمر كل البيانات الداخلة والخارجة الى الشبكة المحلية عبره فيمكن وضع عدة انواع من المرشحات وقوائم الوصول لتقييد الوصول الى نوع معين من البيانات ولكل مستخدم نوع خاص من التقييد أي باختصار تطبيق خوارزميات ال )lists control access).**

**مخاطر وسلبيات استخدام البروكسي:**

- **-1 في بعض االحيان يعاني مستخدمي البروكسي من قدم البيانات التي يحصلون عليها حيث يقوم البروكسي بأرسال البيانات المخزونة بداخله الى المستخدم وربما تكون البيانات في السيرفرات الحقيقية قد تم تحديثها بشكل ديناميكي من دون علم سيرفر البروكسي مما يؤدي الى خلل في البيانات الواصلة الى المستخدم.**
- **-2 قد يحصل فشل او خلل من نوع ما في سيرفر البروكسي مما يمنع بعض انواع الخدمات في الشبكة من الوصول الى المستخدم ان كانت اعدادات البروكسي تقييد الوصول الى الشبكة اال من خالله مما يؤدي الى اضافة عنصر خلل وتعطيل اضافي للشبكة متمثالً بالبروكسي )في بعض االحيان(.**
- **-3 تطلب بعض الخدمات في الشبكة بروكسيات خاصة للوصول الى البيانات الحقيقية المطلوبة مما يجعل بروكسي الشبكة المحلية بحاجة الى االتصال ببروكسيات في شبكات اخرى بعيدة للوصول الى ما يريد كل مرة يطلب فيها المستخدم بيانات معينة مما يضيف عبء وتأخير اضافي للشبكة ككل.**

**انواع البروكسي سيرفر:**

**-1 الزبون ثنائي المنزل )Host Homed Dual): ويحتوي السيرفر في هذه الحالة واجهتي شبكة ) network 2 interfaces )أحدهما مع الشبكة المحلية واالخرى مع االنترنت وتعمل معمارية الجدار الناري هنا كبرمجيات راوتر توفر االتصال االمن حيث ان دمج وظيفية كل من البروكسي والجدار الناري في جهاز واحد توفر حلول جدار ناري متكاملة في هذه المعمارية ويمكن اضافة برمجيات فلترة وفحص الفيروسات الى هذا الجهاز ايضاً وكما في الشكل التالي:**

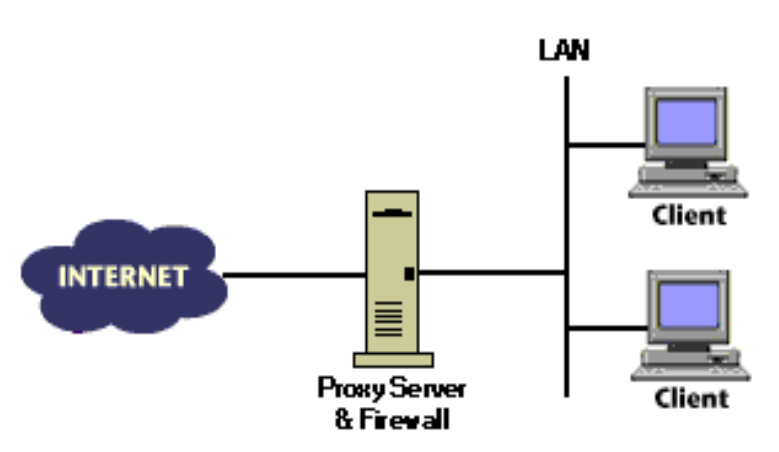

**سلبيات هذه المعمارية: تتلخص في ان وجود نقطة امن واحدة وجدار ناري واحد للشبكة ككل يجعل اختراق أي جهاز في الشبكة يعرض الشبكة ككل الى الخطر وكذلك فأن هذه المعمارية مفيدة للشركات الصغيرة التي ال توفر ميزانية كبيرة لألمن. -2 العمالء المراقبين )hosts screened): ويتكون العميل المراقب من موجه )router )يتم تنصيبه امام السيرفر )البروكسي سيرفر( ويقوم الموجه بترشيح البيانات ويقيد الوصول الى الشبكة الداخلية ويقوم بتقديم تلك الخدمة** 

**ألكثر من مستخدم في حين يتكفل سيرفر البروكسي بالسماح للمرور من الشبكة الخارجية الى الشبكة الداخلية عبر الموجه والقيام بوظيفة الوكالة للبيانات وكما في الشكل التالي:**

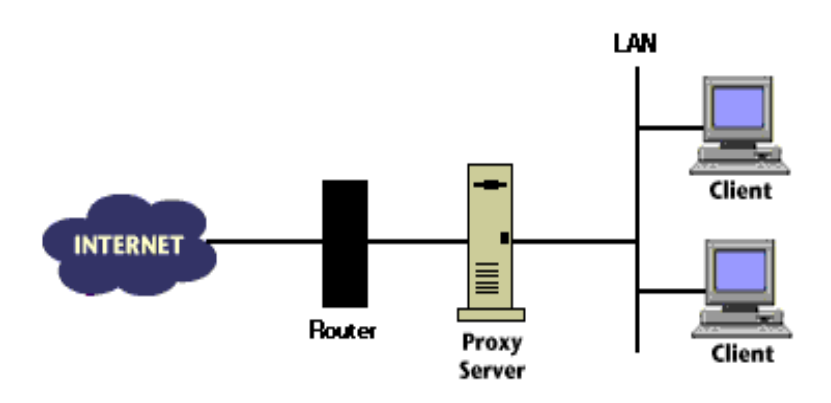

**سلبيات هذا النوع من المعمارية للشبكة يتلخص في انه في حالة فشل الموجه فأن امن الشبكة يفقد ولذلك فأن هذه**  المعمارية مناسبة للشركات المتوسطة والصغيرة الت*ي* لا تتطلب مقدار كبير من حلول الامنية الفعالة.

**-3 الشبكات الفرعية المراقبة )subnetwork screened): تتكون من عدة موجهات تلف الشبكة الغير امنة من كال جانبيها وتكون الشبكة الغير امنة في هذه الحالة )وتضم سيرفر البروكسي( ما يسمى المنطقة منزوعة السالح )DMZ Zone Demilitarized )ويقوم البروكسي داخل ال )DMZ )بالسماح للمرور من والى الشبكة الداخلية وال يمكن ألي من المرور المرسل او المستلم بالحركة دون مساعدة سيرفر البروكسي ولهذا السبب تكون هذه المعمارية مناسبة للشركات الكبيرة ذات المرور الثقيل )trafficked heavily )وألن االمنية لهذا النوع من الشركات تكون ضرورية جداً فأن الزيادة واالضافة )redundancy )بزيادة عدد الموجهات وربطها بشبكة )mesh )مفيد جداً وكما في الشكل التالي:**

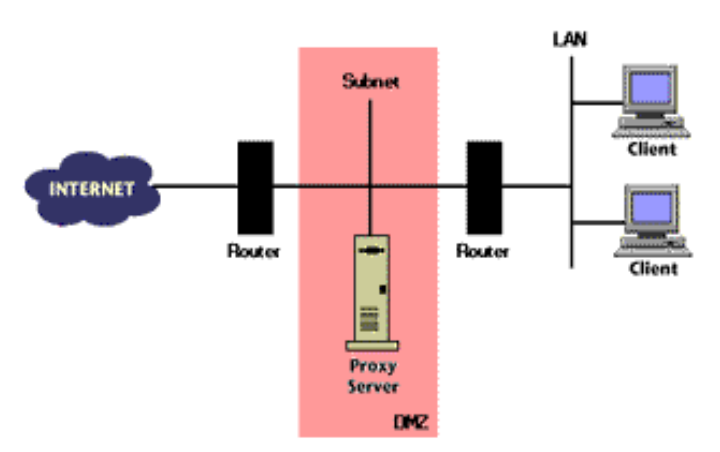

- **-4 البروكسي العكسي )Proxy Reverse ): وسمي العكسي ألنه في هذا النوع من المعمارية ال يكون في جانب الزبون )المستخدم( وانما في الجانب االخر من الشبكة قريباً فيزيائياً من السيرفر الحقيقي ويعمل بإحدى طريقتين:** السيرفر في الوسط (Server Stand in) وسيرفر توزيع وموازنة الحمل (Load Balancing) وادناه توضيح **لكل منهما:**
- **- السيرفر في الوسط )In Stand Server )ويكون سيرفر البروكسي هنا كجهاز واقع بين السيرفر الحقيقي واالنترنت ويقوم باستالم طلبات المستخدمين للويب سيرفر الحقيقي والذي يكون محمياً خلف جدار ناري. تتلخص وظيفة البروكسي هنا في انه يمنع الوصول المباشر والغير مراقب الى موارد السيرفر الحقيقي من الشبكات الخارجية ويعمل كمرآة سيرفر وهمي ويستنسخ بداخله بعض من محتويات السيرفر الحقيقي ويجيب طلبات المستخدمين دون الرجوع مباشرة الى السيرفر الحقيقي مما يسمح بتطبيق خاصية التكرار )Replication )بين محتويات السيرفر الحقيقي وسيرفر البروكسي وكما في الشكل التوضيحي التالي:**

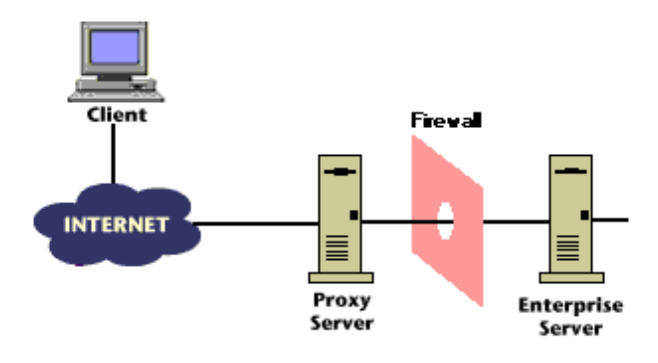

**- بروكسي توزيع وموازنة الحمل )Balancing Load): ويتم نصب عدة سيرفرات بروكسي هنا ليتم توزيع الحمل بينها وتقليل العبء على السيرفر الحقيقي حيث يقوم كل سيرفر بروكسي بنسخ جزء من بيانات السيرفر الحقيقي واجابة طلبات مجموعة من المستخدمين حسب محتوياته وتستخدم هذه المعمارية في الشبكات التي تشهد زخم**  كبير على السيرفر الحقيقي وتساعد هذه الطريقة السيرفر الحقيقي على تلقى حجم طلبات كبير جداً دون التأثير على **االداء العام للنظام وكما في الشكل التالي:**

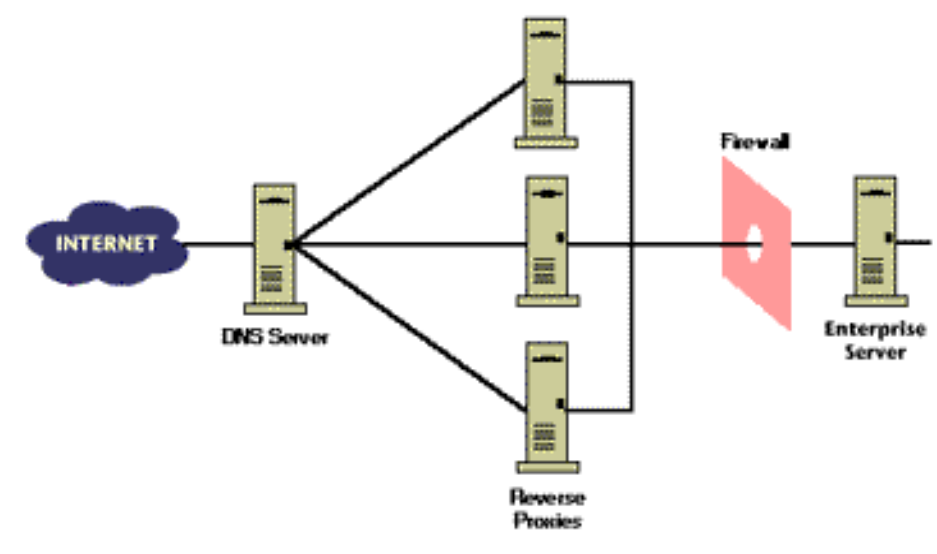

#### **ما هو ال SQUID؟**

السكواد (SQUID) ببساطة هو بروكسي سيرفر (Proxy Server) وقد قمنا بشرح فائدة ومميزات وخصائص سيرفر **البروكسي في مقال سابق وال بأس بإعادة واضافة بعض من تلك الفوائد والخصائص هنا كتمهيد لشرح السكواد.** الخادم الوكيل هو عبارة ع*ن* جهاز يقع ف*ي* الوسط بين المستخدم (الشبكة المحلية) والانترنت (الشبكة العالمية) ويهدف ال*ى* **تسريع التصفح وجعله اكثر امناً بواسطة احتوائه ذاكرة كاش تقوم بخزن نتائج طلبات المستخدمين عند كل اول طلب لتقوم بأرسالها الى المستخدمين في الطلبات المقبلة بدون الرجوع الى السيرفر الحقيقي في االنترنت ويعمل الخادم الوكيل ايضاً كجدار ناري للشبكة الداخلية لحمايتها من محاوالت االختراق والدخول غير المصرح به وتنظيم عرض النطاق وتتوفر الكثير من حلول الخوادم الوكيلة من برمجيات تنصب على اجهزة حواسيب ذات مواصفات خاصة واجهزة خاصة لهذا الغرض ومنها سيرفرات اليونكس ولينوكس واالباتشي والسكواد موضوع كالمنا اليوم.**

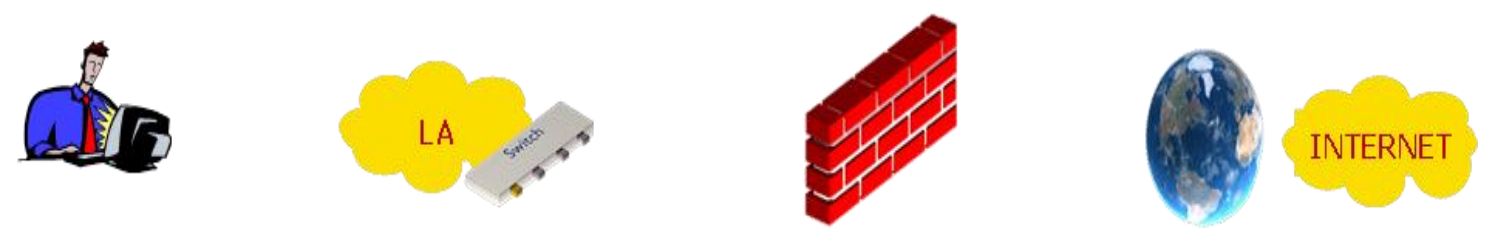

**السكواد هو خادم وكيل مفتوح المصدر مجاني يستخدم ألغراض الويب بروكسي ويعمل كوسيط بين متصفح الويب للمستخدمين والخوادم التي تحتوي البيانات التي يحاولون الوصول اليها ويقوم تقنياً بإدارة المرور بين الخوادم والمستخدمين والقيام بوظيفة الكاش حيث انه يجمع الوظيفتين سوية. يتميز سيرفر السكواد انه مدعوم ويتم توزيعه تحت )HTTP, FTP, ICP, HTCP, CARP, SNMP, SSL( التالية البروتوكوالت من كل ويدعم( GNU( قنو بيئة ويعمل كسيرفر شفاف )وسنرى ما معنى ذلك( ويعمل عبر المنفذ )3128 number port). كيف يعمل السكواد؟**

**حين يأتي اي طلب من اي مستخدم لصفحة ويب معينة يقوم السكواد بفحص ذاكرة الكاش الداخلية فيه ليرى هل تحتوي هذه الصفحة حيث يقارن جزء ال )5MD )من العنوان )URL )فأن كانت الصفحة موجودة في الكاش يقوم بفحص زمن انتهاء صالحية الصفحة )time expire )حيث ان لكل صفحة ويب على النت مدة صالحية يحددها صاحب الموقع نفسه وتعتمد على سرعة التحديث لصفحات ذلك الموقع فأن كانت منتهية الصالحية يقوم السكواد بنقل الطلب الى السيرفر الرئيسي بعد تغيير عناوين المصدر )address source )ليقوم بإخفاء العنوان الحقيقي للمستخدمين كأجراء وقائي وامني للمستخدم ويقوم بجلب الطلب الى المستخدم وحفظ نسخة منه في ذاكرة الكاش الخاصة به واما ان كانت الصفحة ما تزال فعالة وغير منتهية الصالحية )fresh Still )فأنه يرسلها مباشرة الى المستخدم الذي طلبها دون الحاجة الى الرجوع الى السيرفر االصلي وهنا تكمل فائدة السكواد خصوصاً وسيرفرات البروكسي عموماً في تسريع االستجابة تقليل المرور في الشبكة كما ذكرنا.**

**اما ان كانت الصفحة المطلوبة ليست في الكاش او كانت منتهية الصالحية او غير صحيحة بشكل من االشكال فأن السكواد يقوم بجلبها من السيرفر االصلي ويقوم بفحص قابلية الكاش فيها )cacheability )فأن كانت قابلة للكاش قام بحفظ نسخة**  منها فى الكاش الخاص به والا فلا يمكنه حفظ نسخة من تلك الصفحة وسيكون مضطراً في كل مرة يتم فيها طلب هذه **الصفحة جلبها من السيرفر االصلي وكما في الصور التالية التي توضح عمل السكواد:**

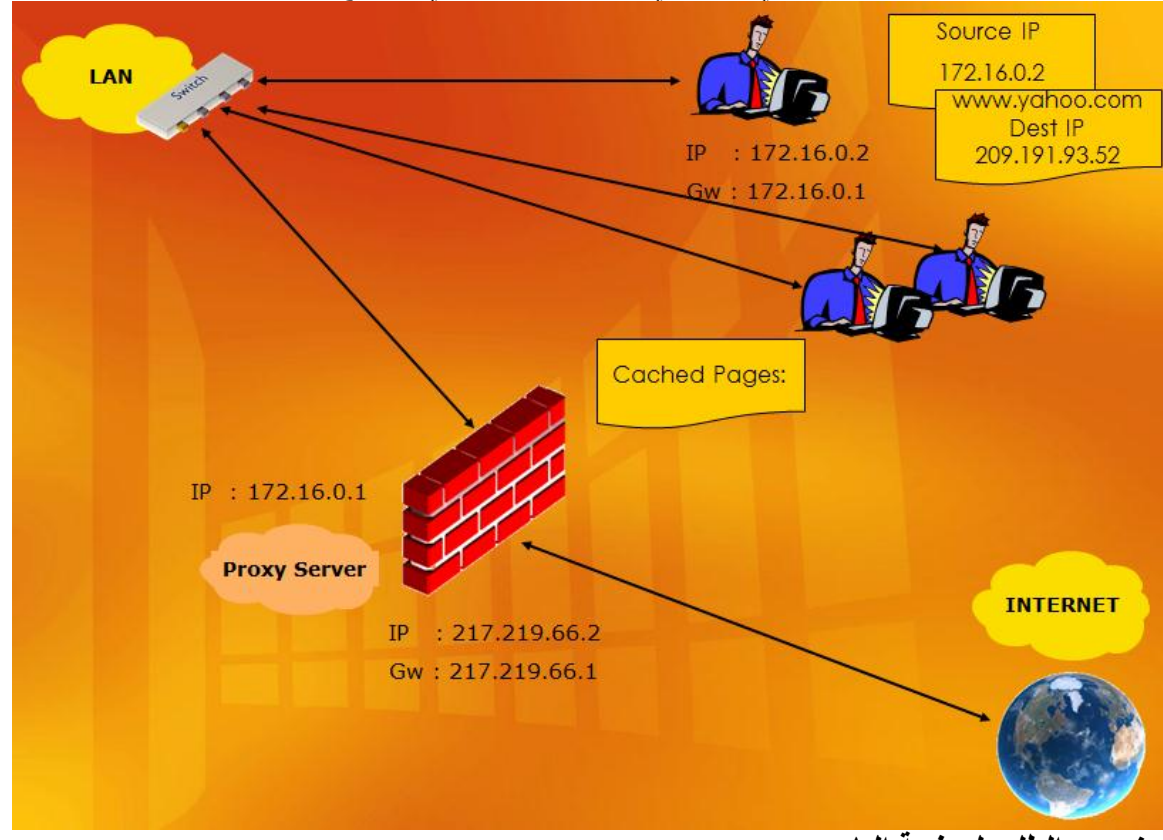

**عند بدء الطلب لصفحة الياهو** 

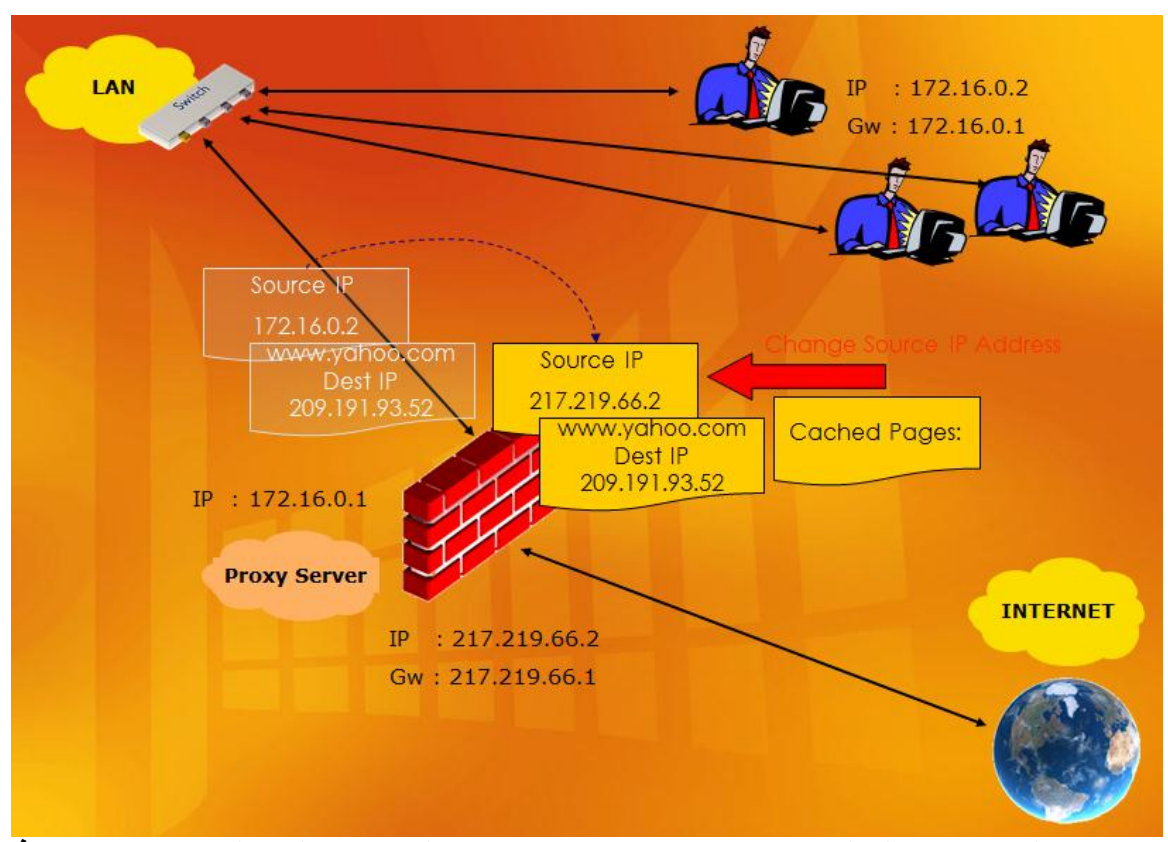

**هنا يقوم السكواد بتبديل العناوين )address source )بجعل عنوان المرسل هو عنوان سيرفر السكواد نفسه وارسال الطلب الى السيرفر االصلي ان لم يحتوي كاش السكواد على الصفحة المطلوبة.**

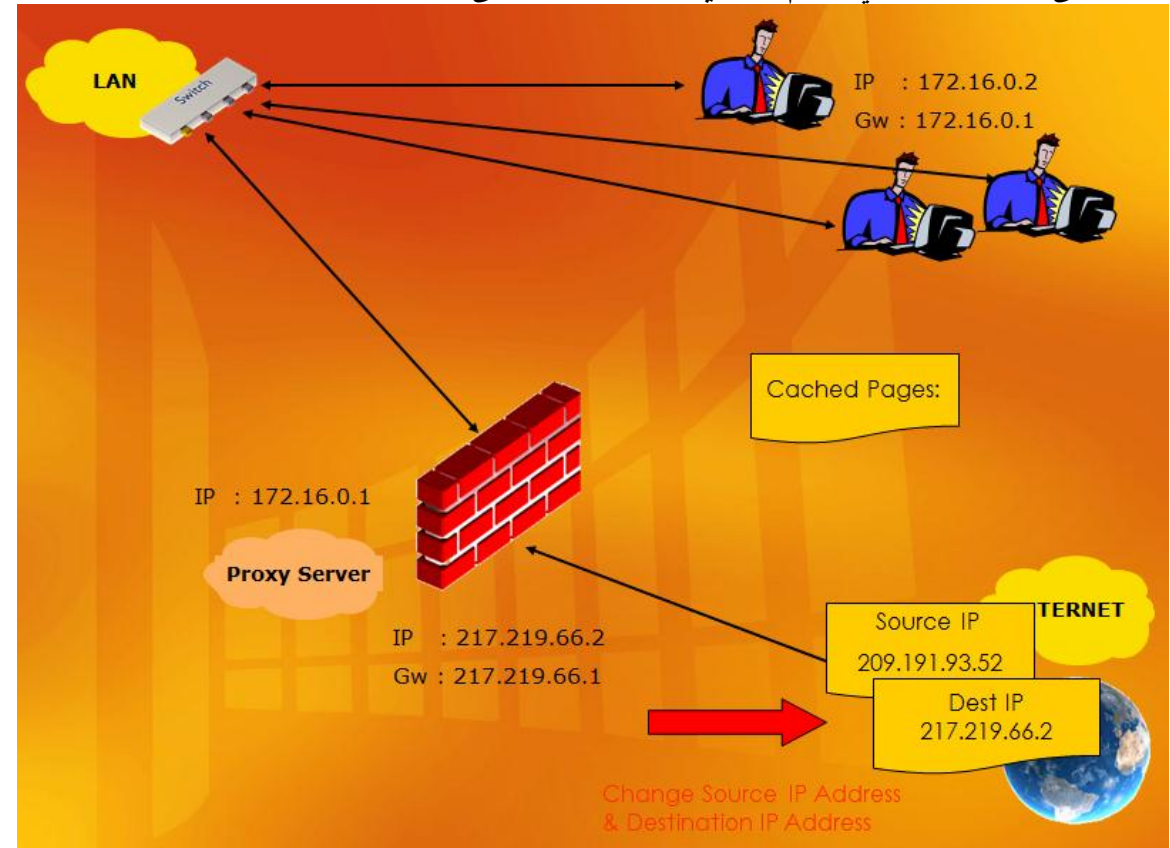

**هنا يتم تبديل العناوين في السيرفر الحقيقي حيث يتحول عنوان المرسل الى مستلم والمستلم الى مرسل وينعكس اتجاه نقل البيانات وهو الوضع الطبيعي في االنترنت بوجود او بدون وجود السكواد.**

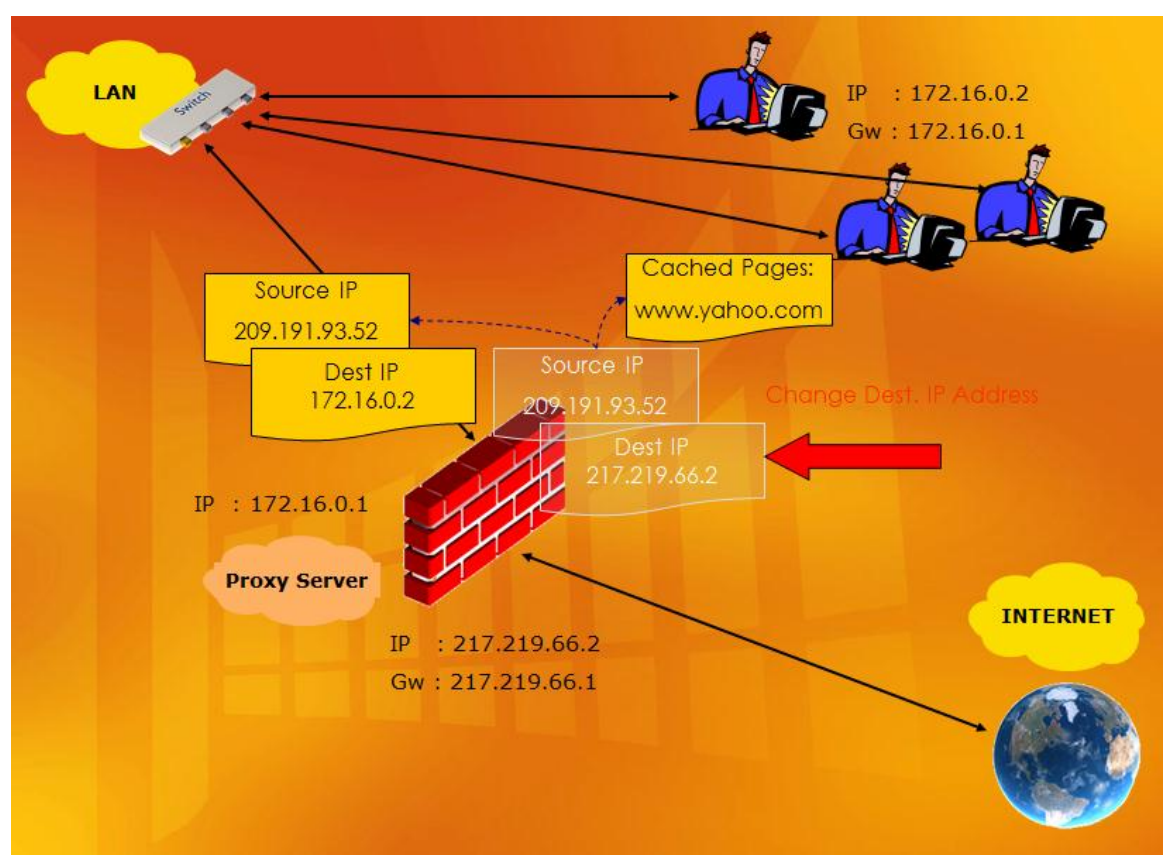

الان يتم التبديل العكسي للعناوين من قبل سيرفر السكواد حيث يعكس ما قام به قبلاً ويرجع عنوان المستلم الي العنوان **االصلي للمستخدم الحقيقي ويقوم بخزن نسخة في الكاش من الصفحة التي تم جلبها.**

بعدها يِّتم ارسال الصفحة آلى المستخدم الذي طلبِّها ويستمر عمل السكواد وبعد مدة من الزمن سيقوم حتماً المستخدم نفسه **او اي مستخدم اخر في الشبكة المحلية بطلب الصفحة )yahoo )فيرسل الطلب الى السكواد الذي يستجيب كما في الصورة التالية بأن الصفحة موجودة في الكاش الخاص به فيرسلها الى المستخدم مباشرة:**

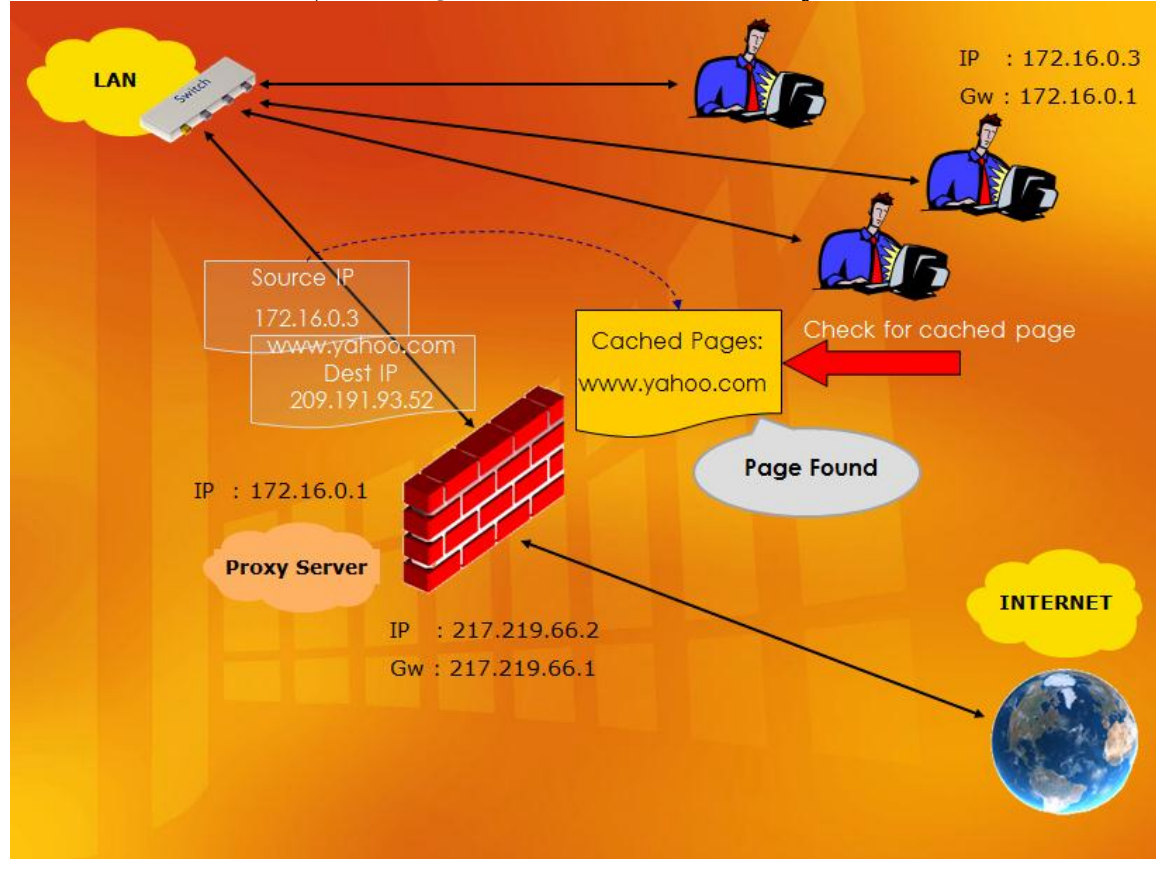

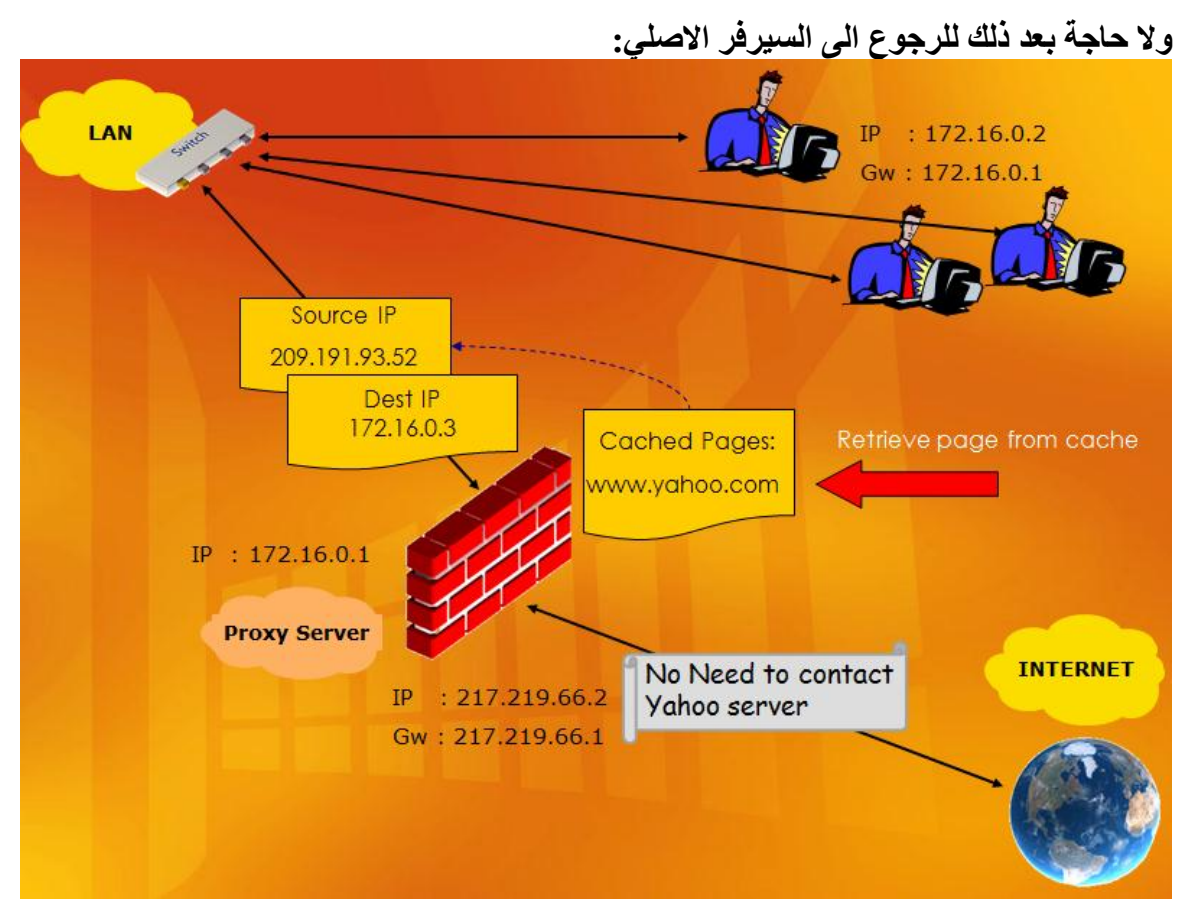

**امر اخر تجدر االشارة له هو ان الصفحات القابلة للكاش في النت هي صفحات )FTP ,HTTP )وبشروط خاصة واما الصفحات الغير قابلة للكاش فهي )HTTPS )دائماً وال )HTTP )ان لم تتوفر الشروط الخاصة.**

**واخيراً ذكرنا اننا سنشرح معنى وكيل شفاف )proxy transparent )وهو يعني ضبط اعدادات الموجه )router )ليقوم بتوجيه كل المرور )traffic )في الشبكة الى البورت )08( ومنه الى ماكنة الخادم الوكيل باستخدام احدى خوارزميات التوجيه واما فوائد ذلك فهي انه ال يتطلب اعدادات اضافية للبروكسي في متصفح المستخدم واما عن سلبياته فهي ان خوارزميات التوجيه ستقوم بإضافة عبء وحمل كبير على المعالج وخصوصاً في موجهات سيسكو وغالباً ما يؤدي البروكسي الشفاف الى رجوع صفحة فشل التحميل المزعجة وكذلك فأن حقيقة ان المنفذ \_08( يستخدم فقط من قبل البروتوكول )HTTP )يجعل هذه الخاصية ال تعمل مع كل من )HTTPS ,FTP )وحتى ال )HTTP )ان تم ضبطه للعمل مع منافذ اخرى.**

# **تنصيب السكواد كاش )Cache Squid )من الصفر – الجزء االول**

**في هذا الجزء من دليل الكاش والبروكسي والسكواد سوف اشرح طريقة تنصيب ) 14.4 server Ubuntu )وتفعيل ) cache squid )على النسخة وعمل كاش لمعظم المواقع , مع العلم انه حتى اليوم لم يتم عمل cache لبروتوكول HTTPSألن فى الفترة االخيرة هناك شروحات لتنصيب Squid لكن ليست كاملة وهناك اخطاء برمجية بها مواصفات الكيسة التى من المفترض ان ننصب عليها ابنتوا سيرفر:**

- **-1 motherboard / Gigabyte 954 او أي موديل**
- **-2 RAM/ G4 فما فوق وكل لما كان اكثر كان افضل في االداء** 
	- **-3 CPU / deu2core او اعلى من هذا**
		- **-4 HDD/ TB2 او اعلى من هذا**
			- **Ethernet card 2 -5**

**تحميل النسخة: x64 14.4 Ubuntu**

 **<http://releases.ubuntu.com/14.04.1/ubuntu-14.04.1-server-amd64.iso>**

**بعد تحميل النسخة يتم حرقها بأستخدام احدى برامج النسخ هذا برنامج )Studio Burning Ashampoo )من الرابط [http://www.mutazhakmi.com/windows/id\\_413.php](http://www.mutazhakmi.com/windows/id_413.php) :التالي بعد حرق النسخة يتم االقالع منها على حسب جهازك والدخول الى النظام لتنصيبه**

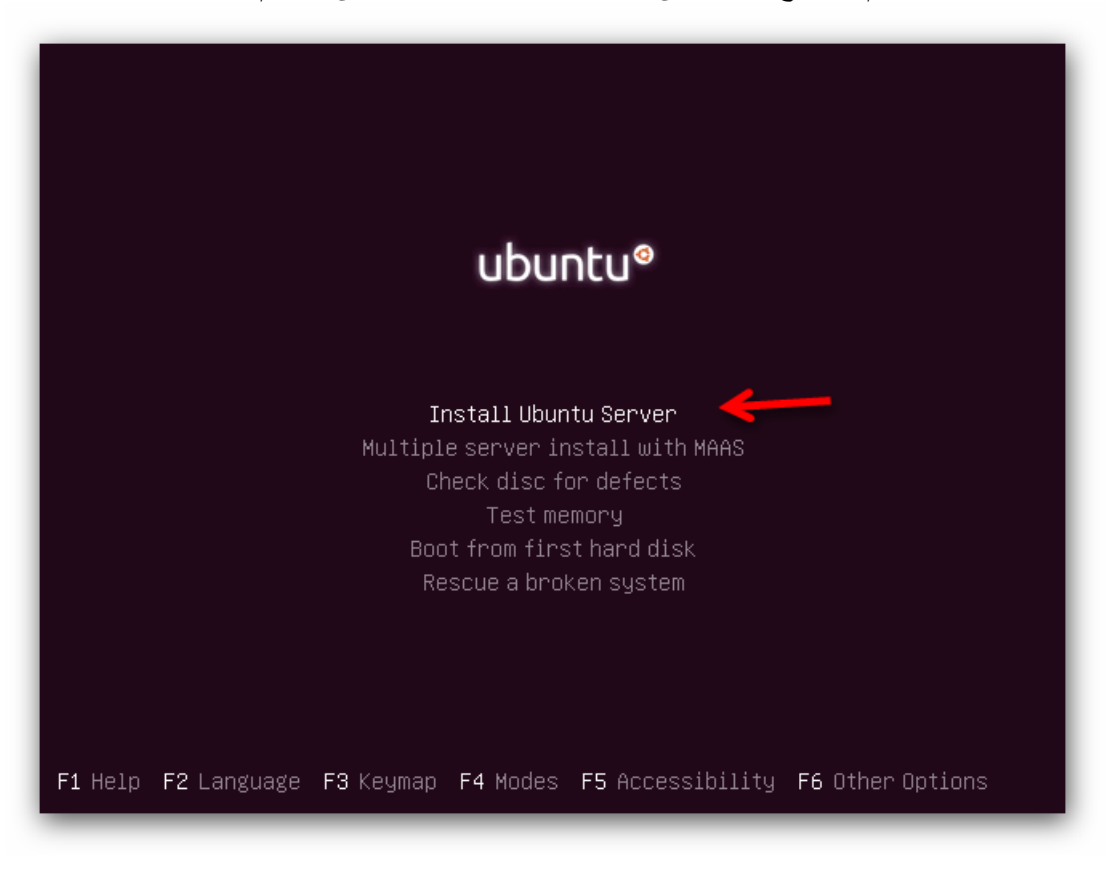

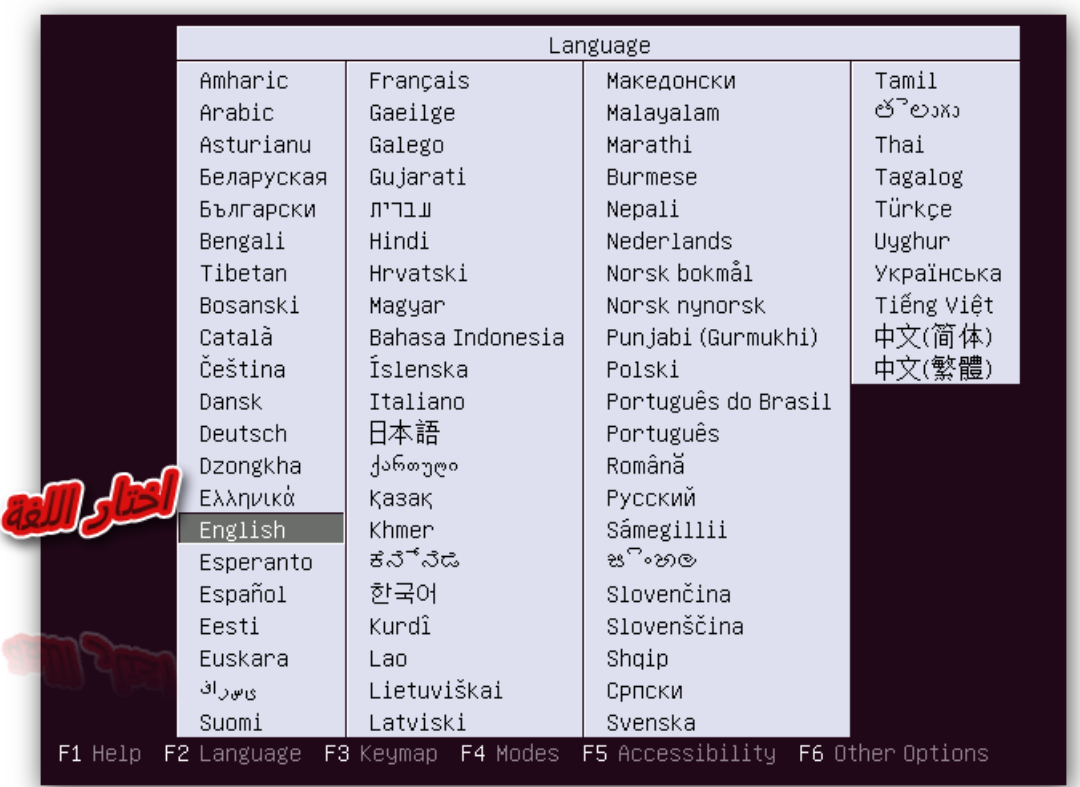

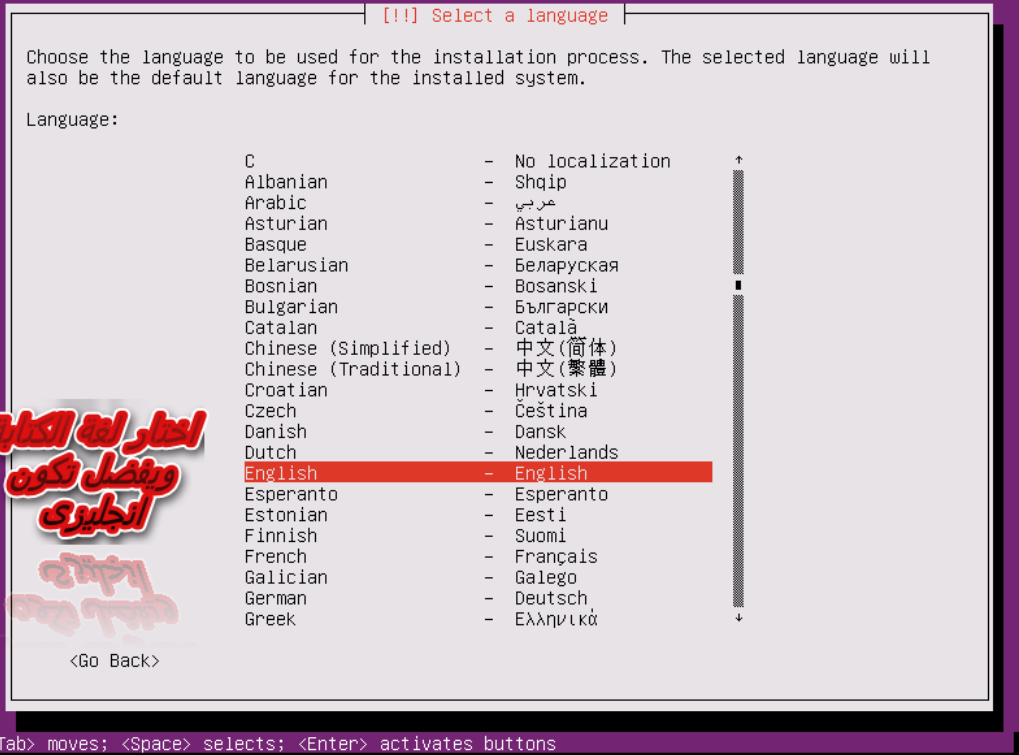

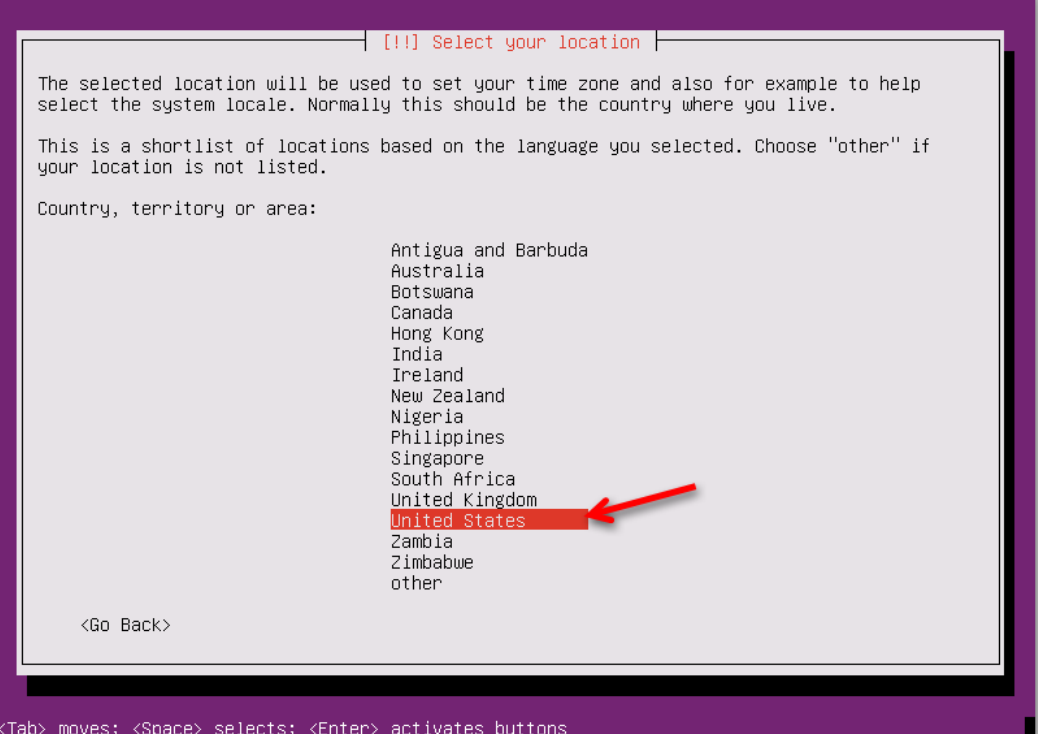

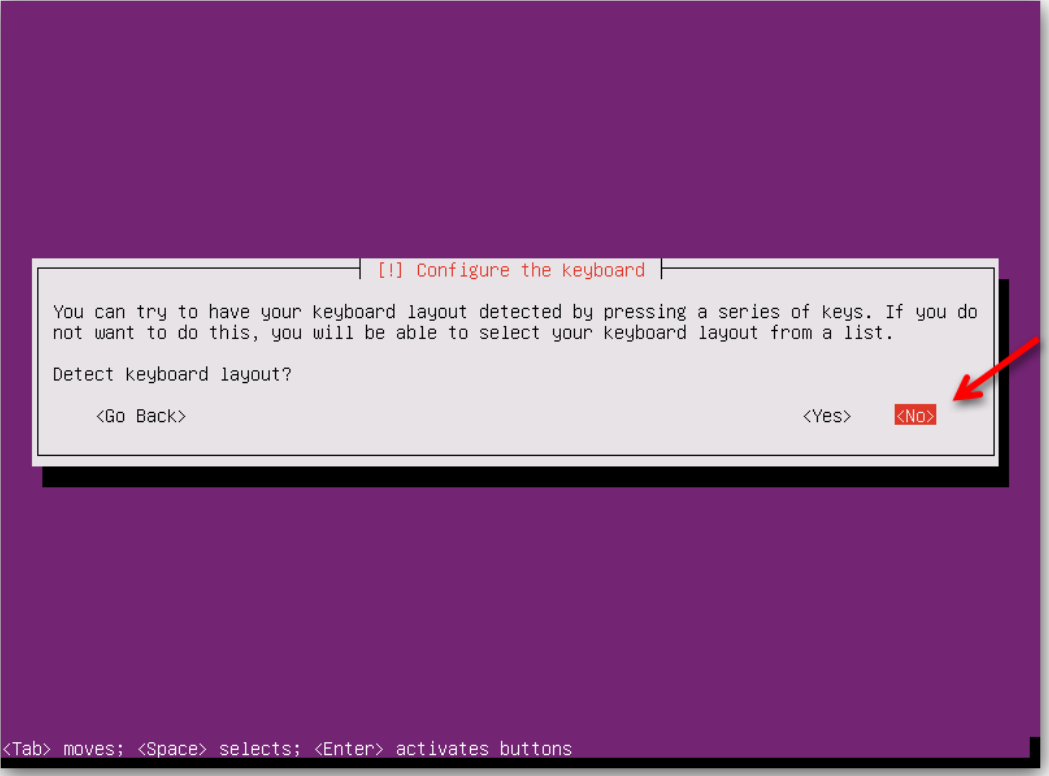

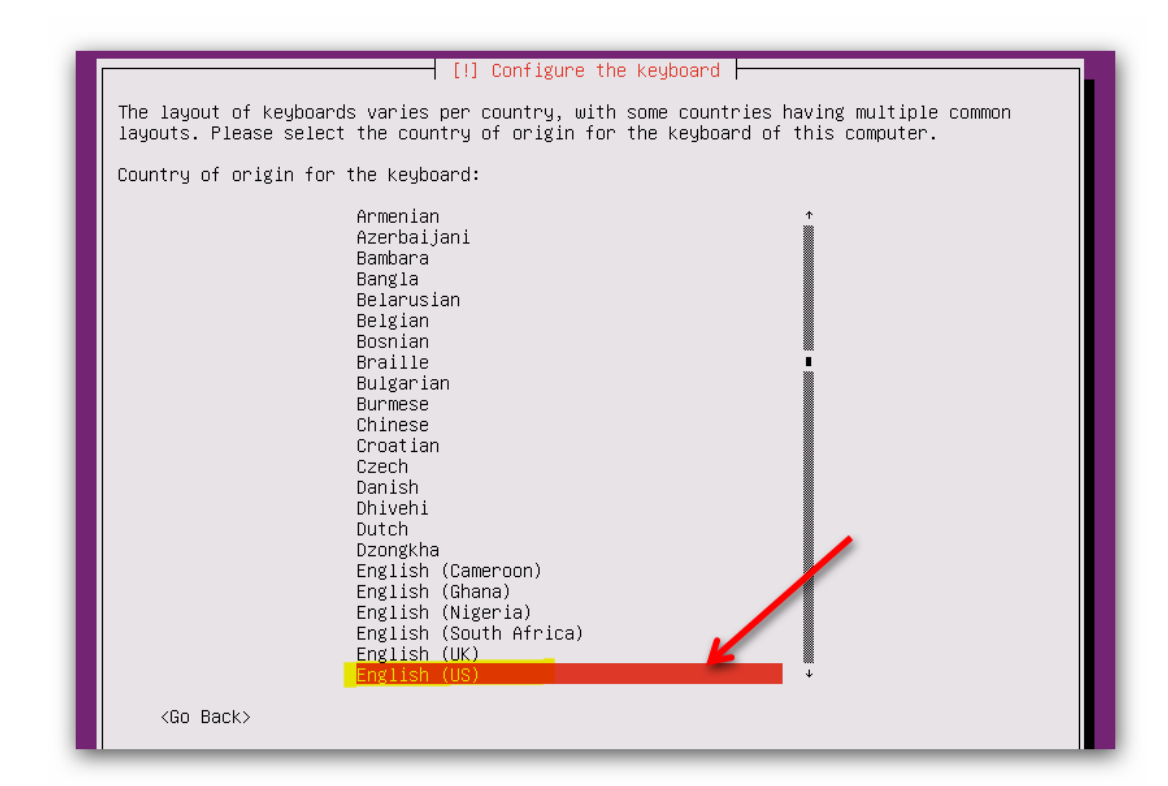

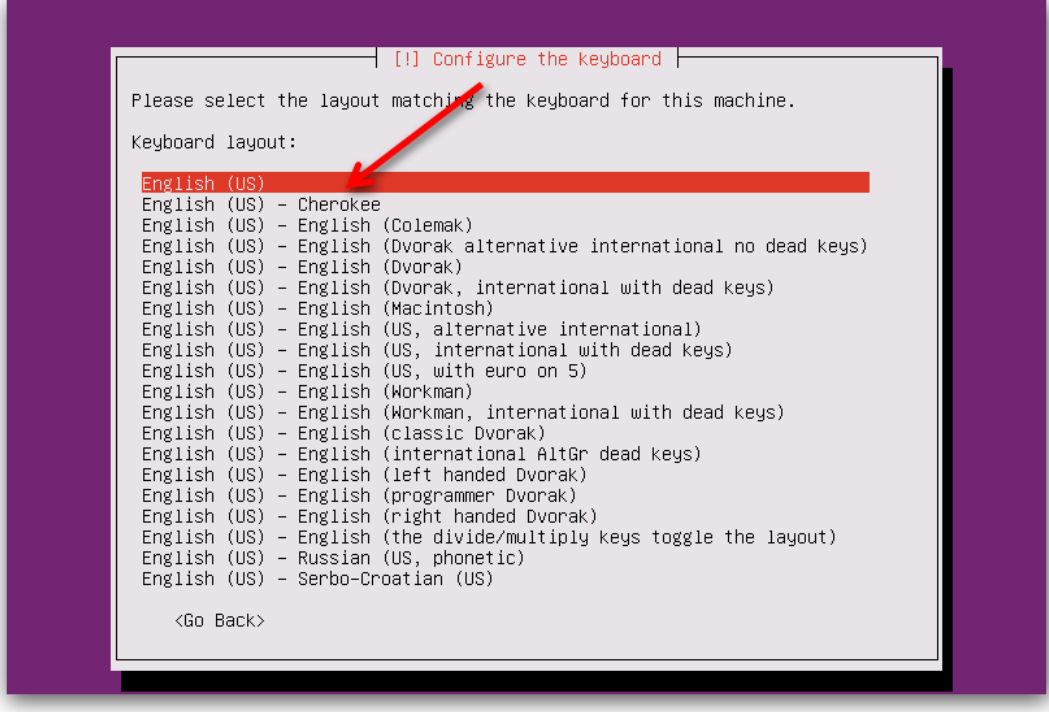

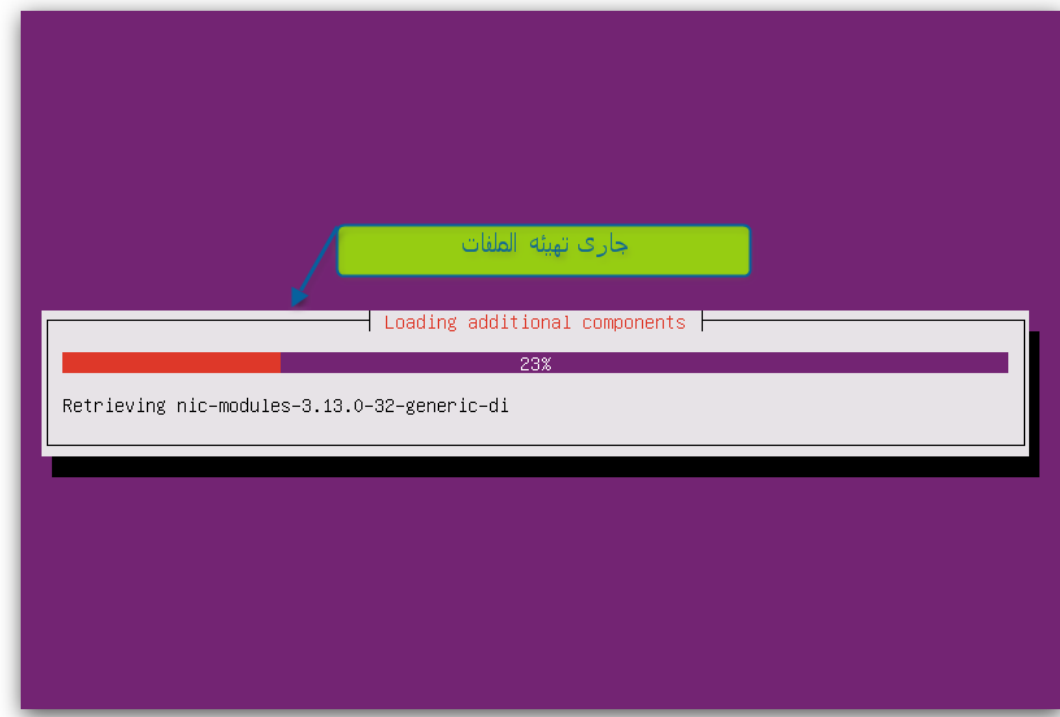

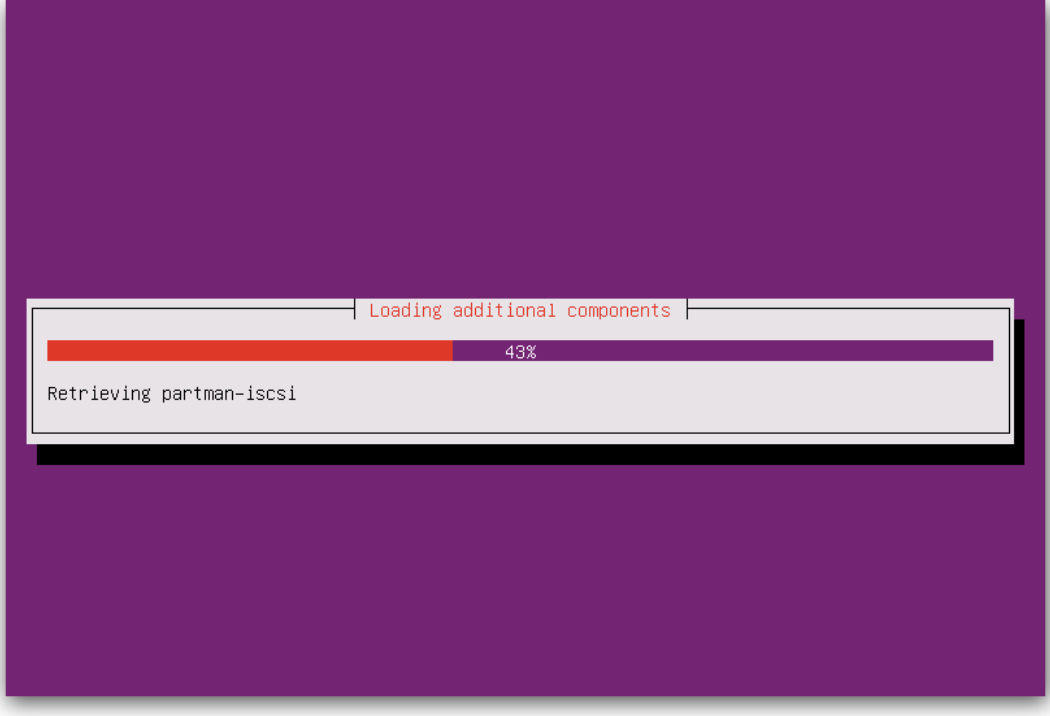

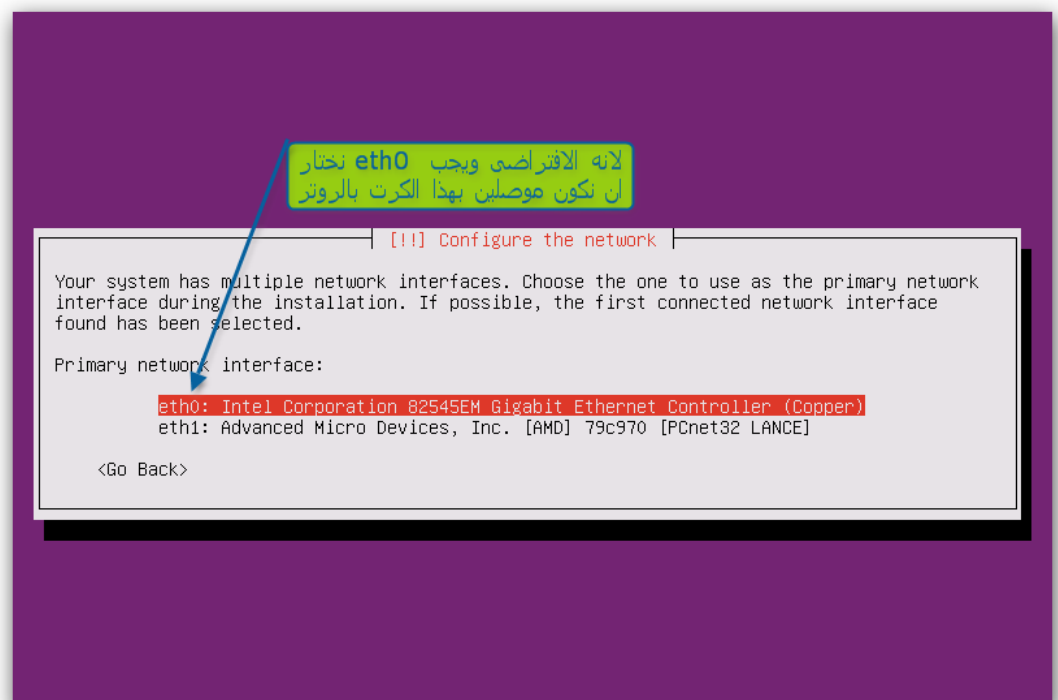

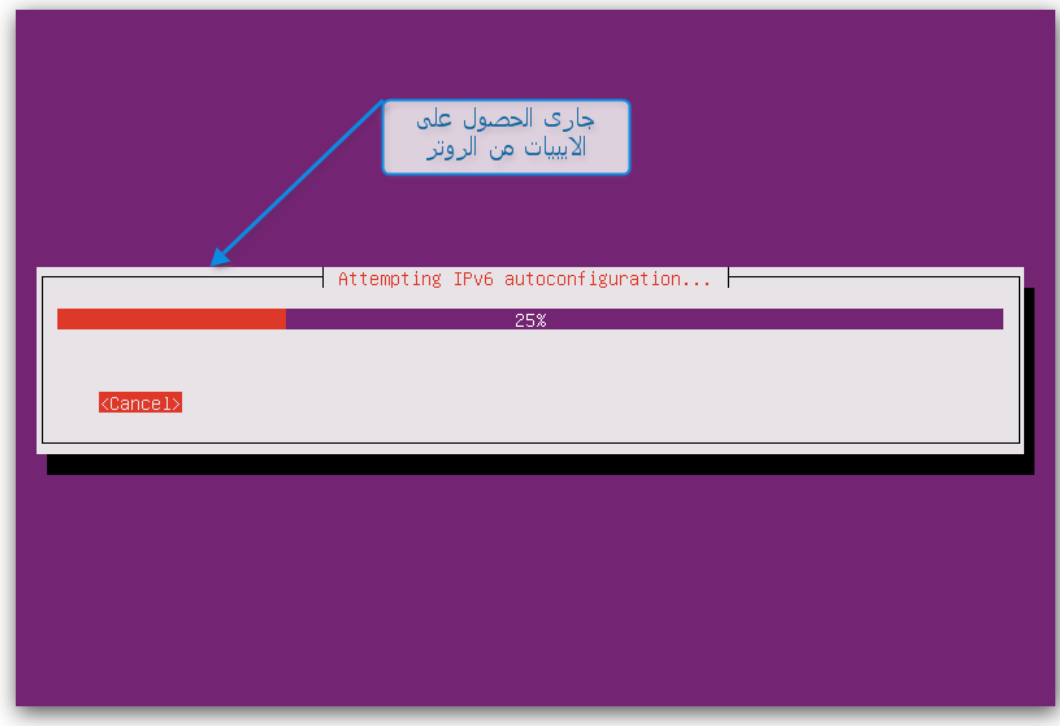

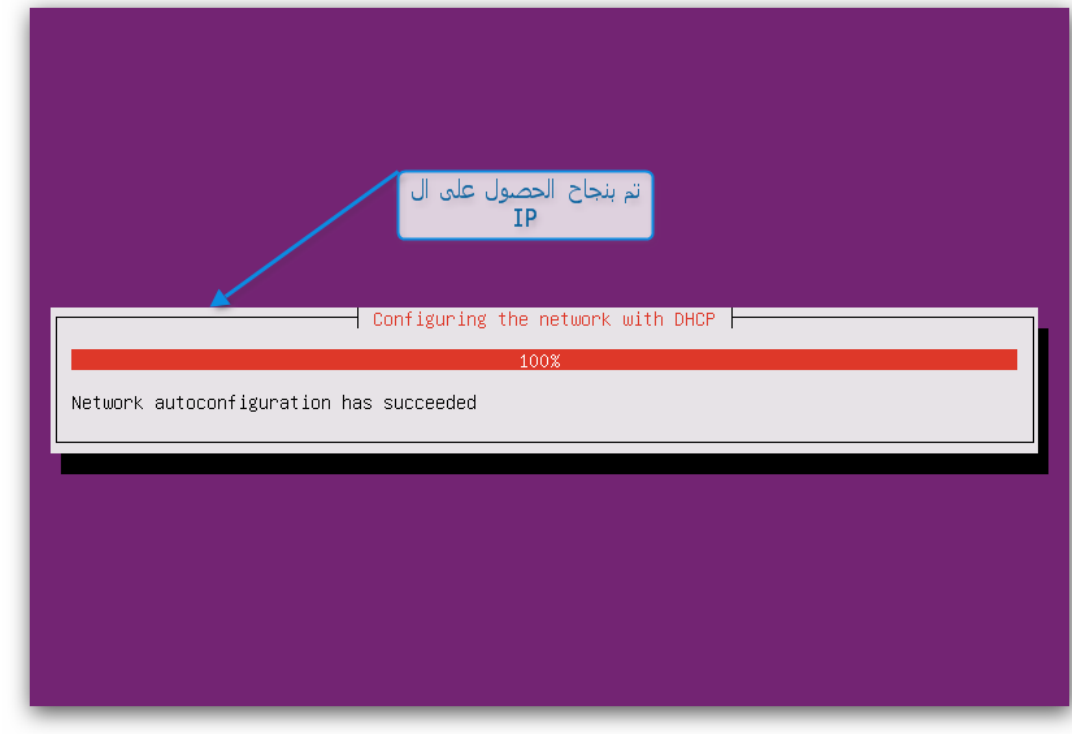

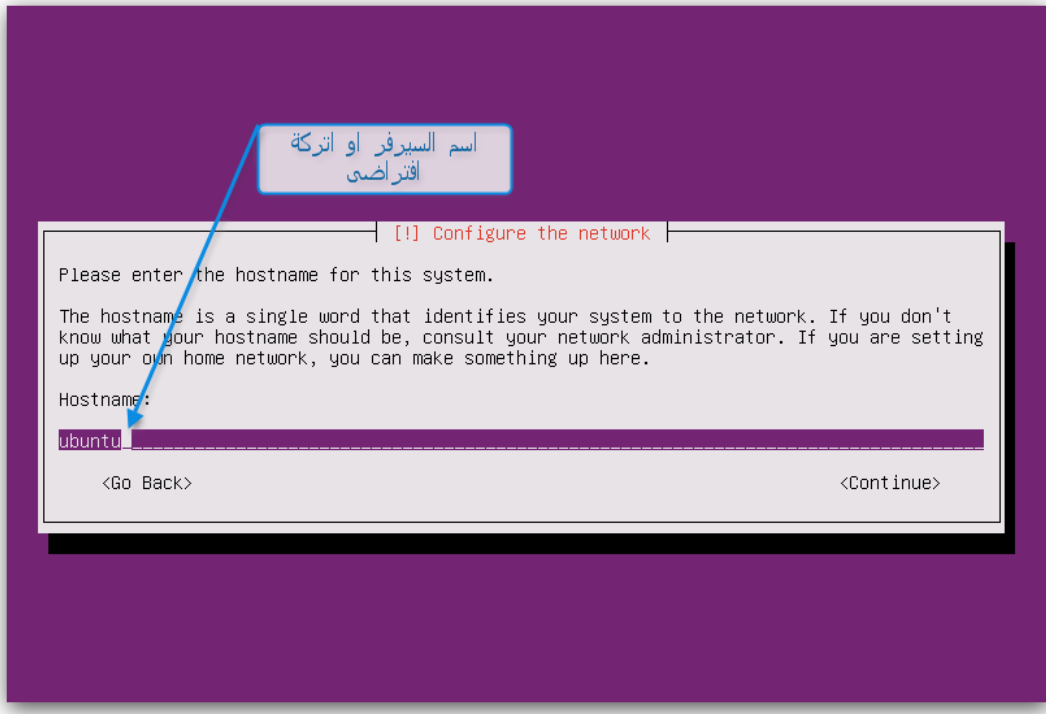

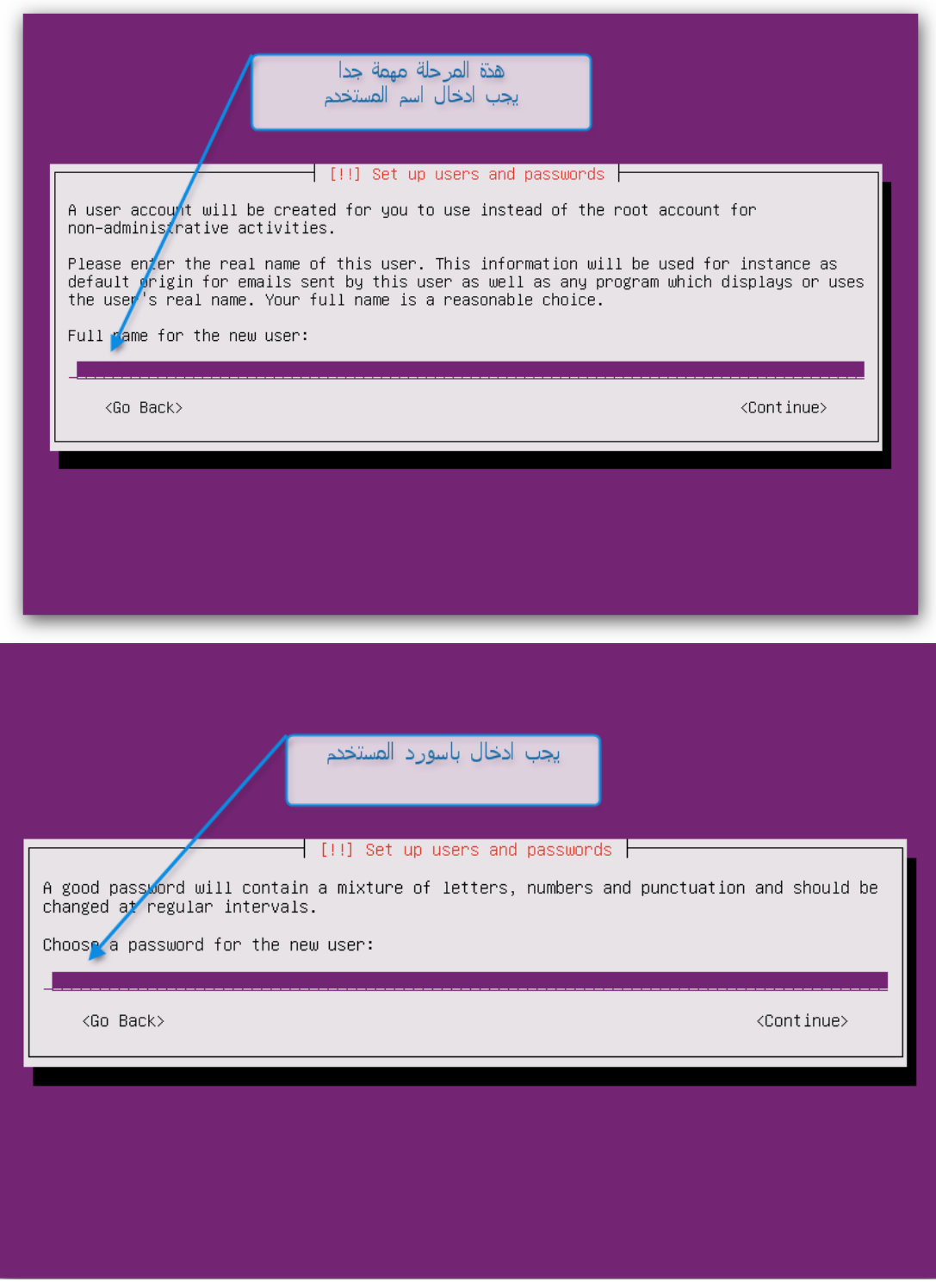

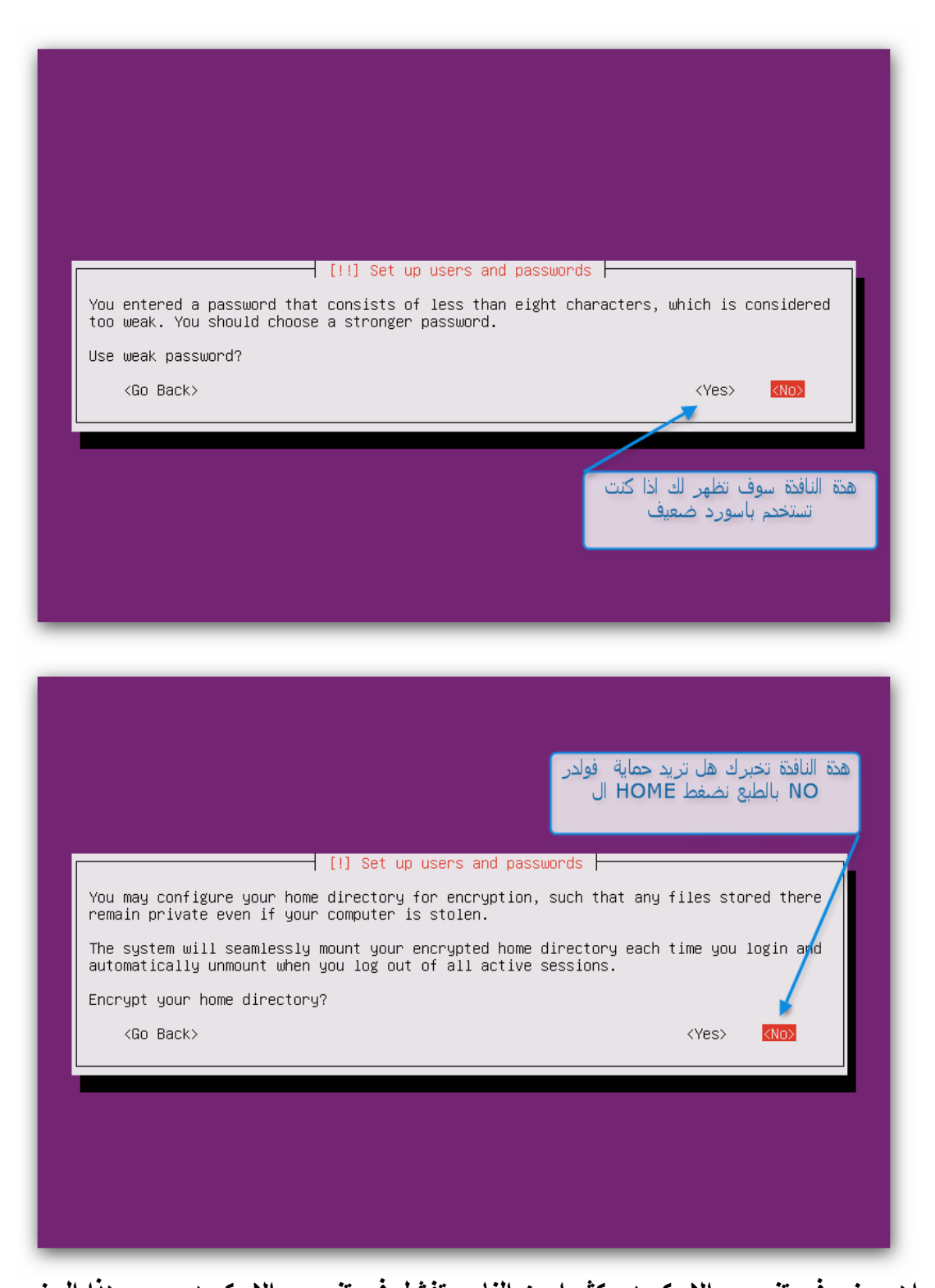

**اهم جزء فى تنصيب االسكويد وكثيرا من الناس تفشل فى تنصيب االسكويد بسبب هذا الجزء وهو التقسيم حيث سنستخدم التقسيم اليدوي ال (Manual )وكما يلي: BOOT---------------------- 1G على حسب حجم الرامات سوف نعمل ال ---------------Swap مثال / لو عندنا GB1 رامات هنعمل ال GB 2 Swap وهكذا Root---------------10GB نعمل حجمة كبير النه سوف يتم حفظ المواقع والكاش بداخلة ----------------cache**

**هذة هى التقسيمة** 

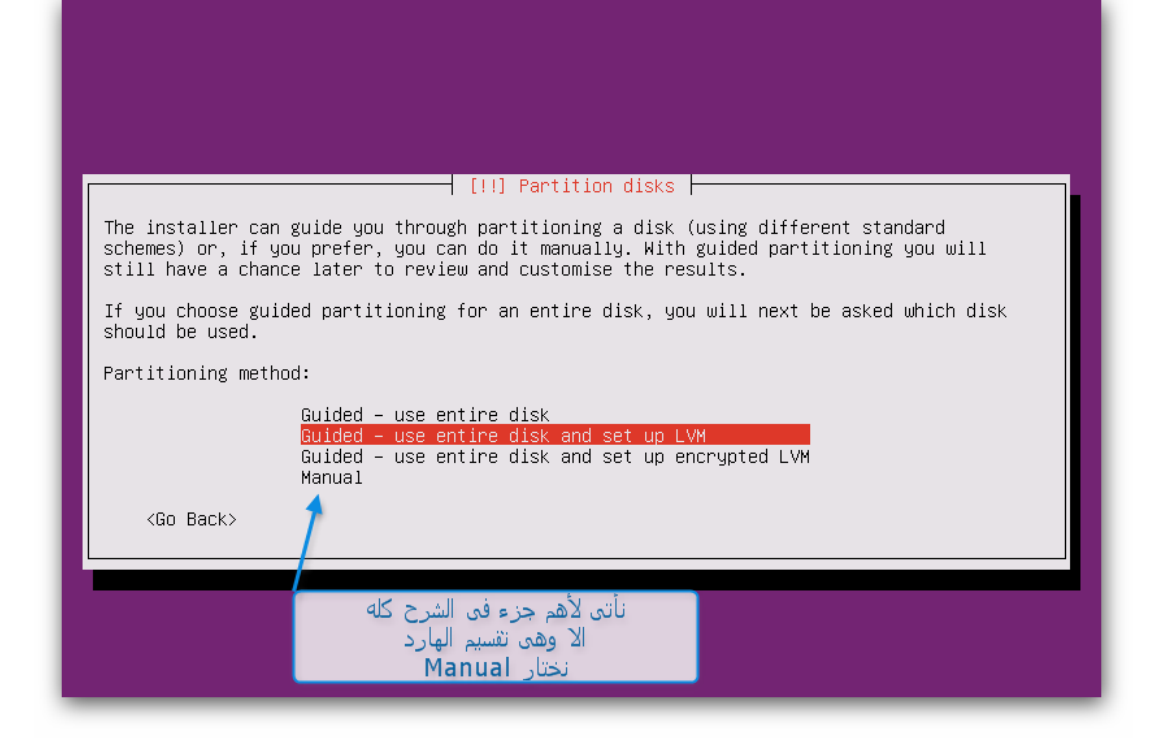

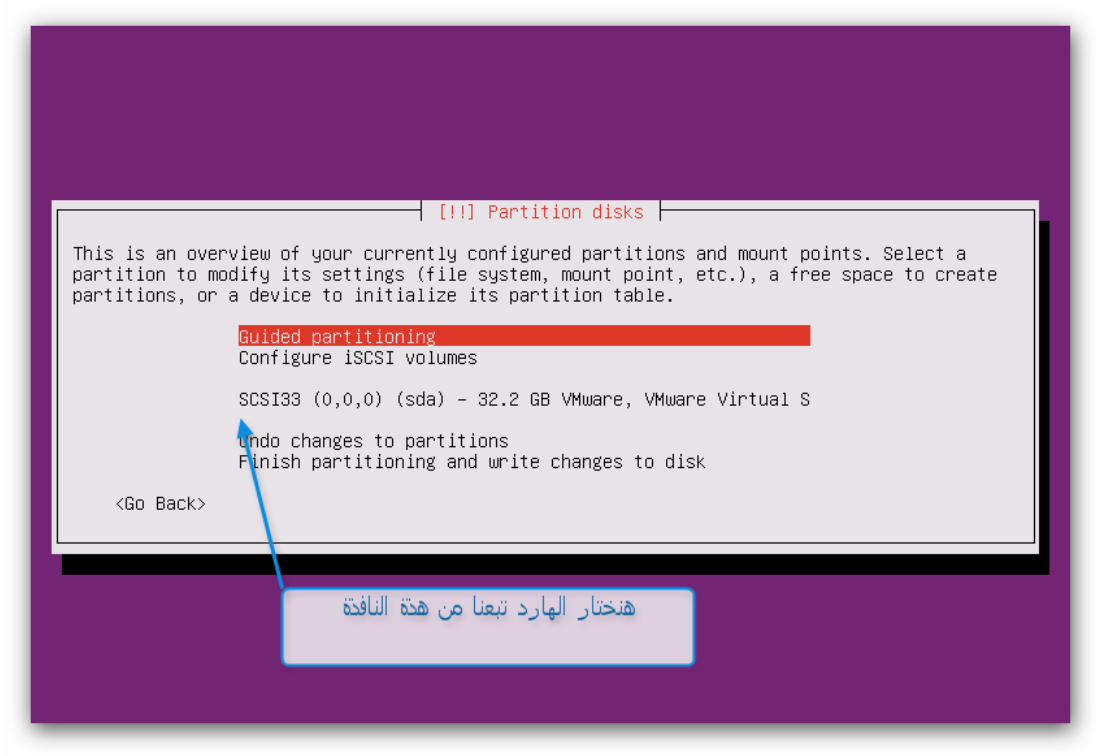

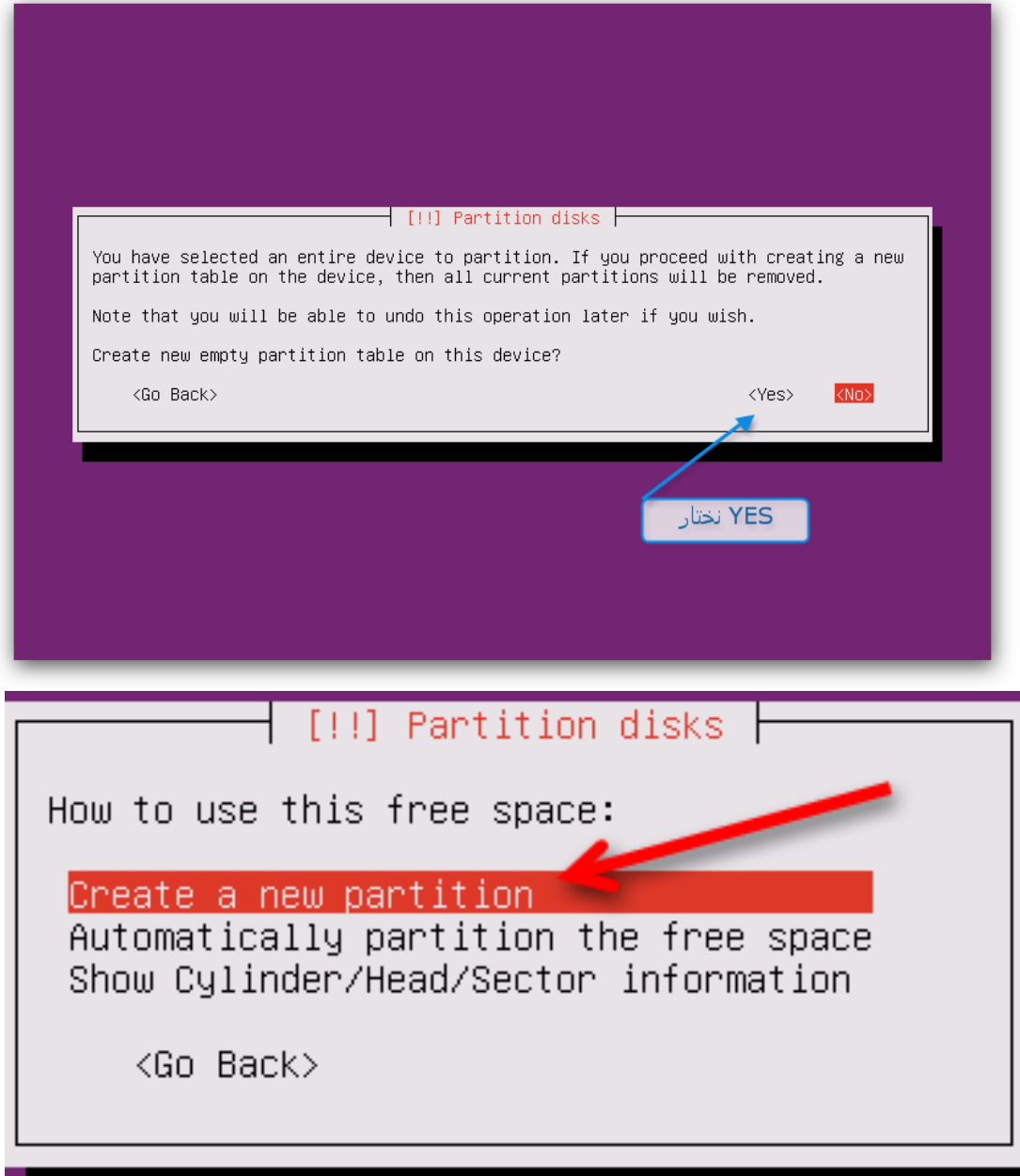

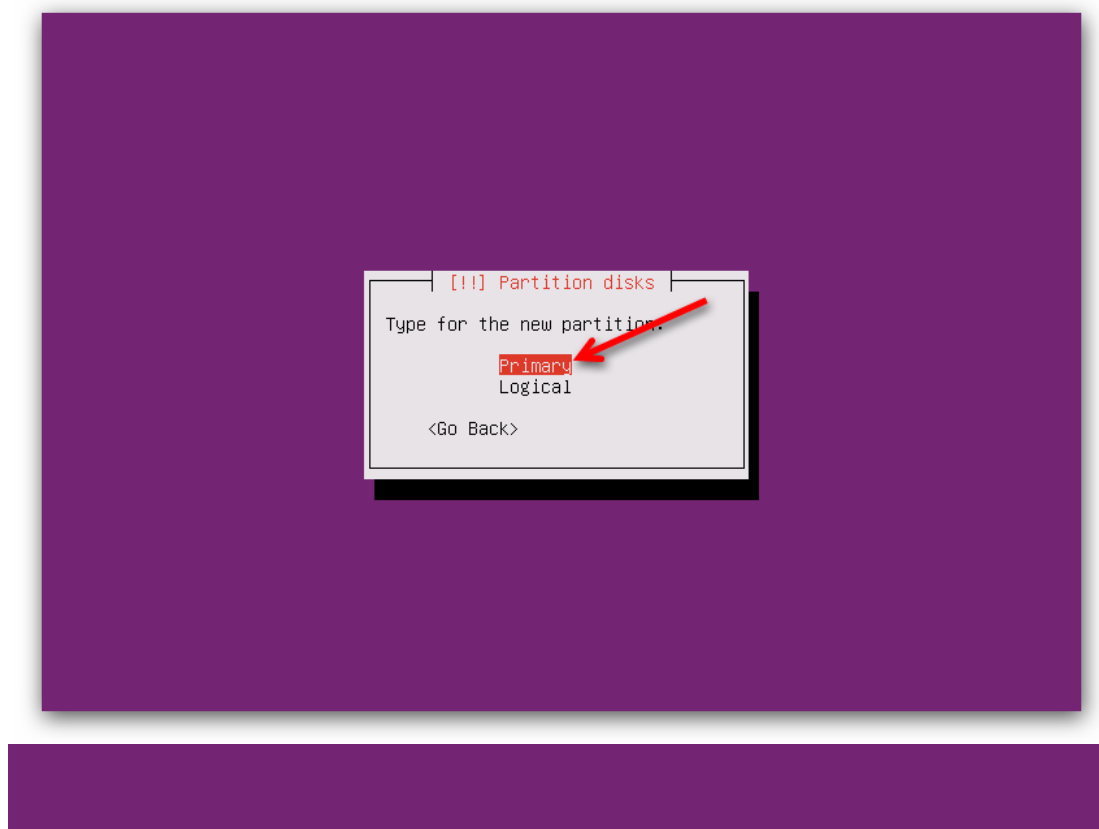

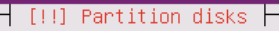

Please choose whether you want the new partition to be created at the beginning or at the end of the available space.

Location for the new partition:

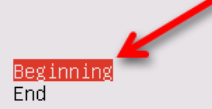

 $\langle \mathsf{Go}\rangle$  Back $>$ 

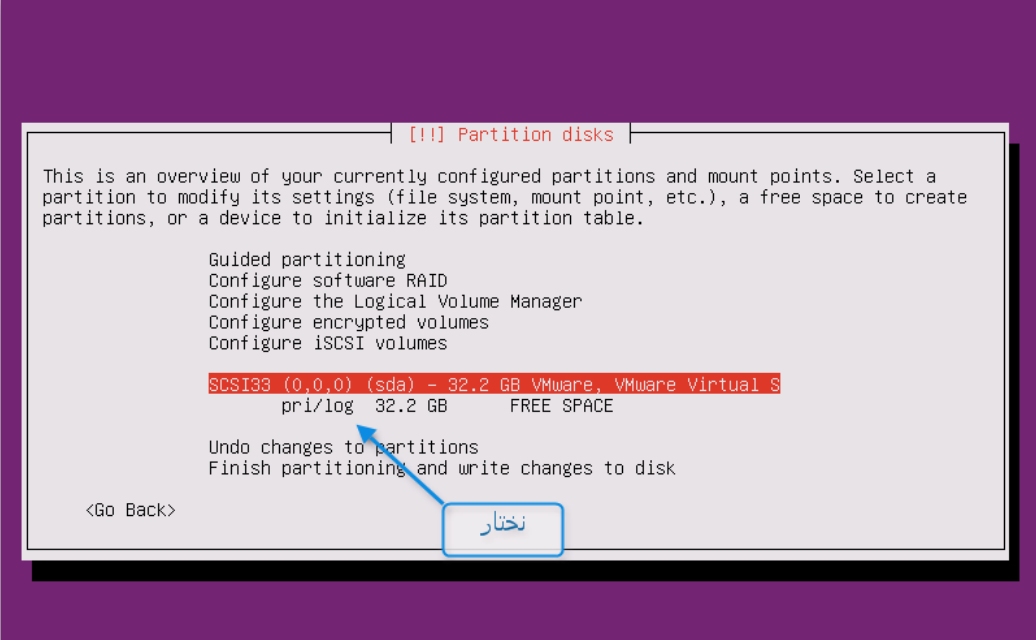

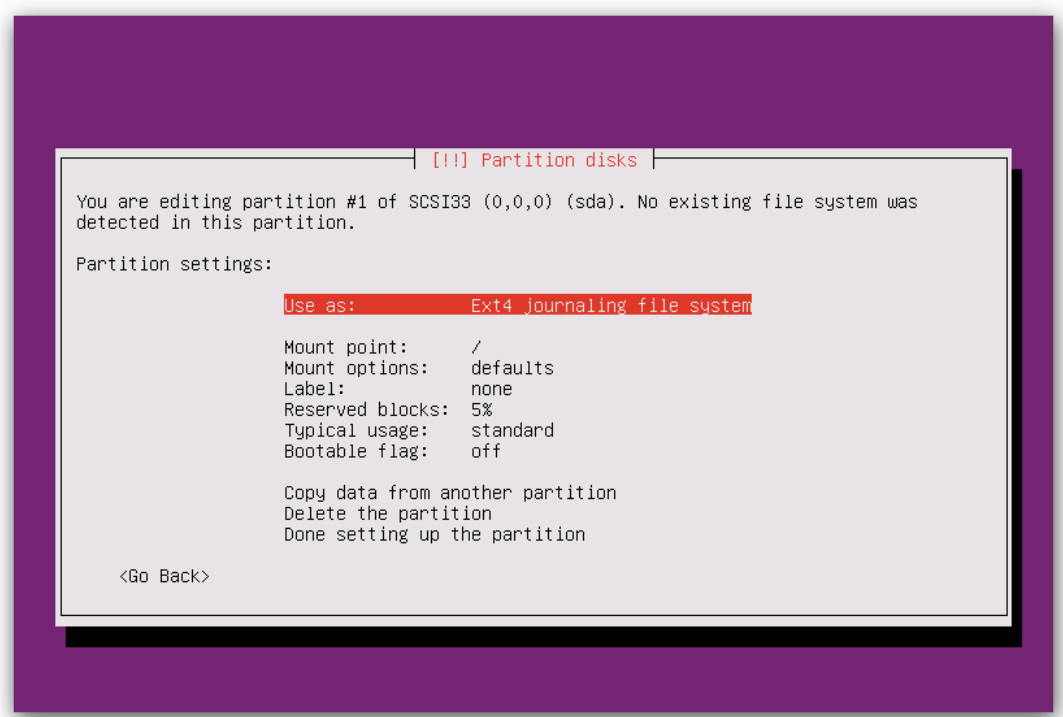

**شرح التقسيم بالتفصيل المملل/ )BooT) #primary #Beginning #use as / EXT4 journal file system # Mount Point / Static files of boot loader #Mount options / noatime #Bootable flag /on #Done setting up the partion**

#### **---------------------------------------------------- (Swap)**

**#primary #Begining #use as /swap area #Done setting up the partion ------------------------------------------------------**

**)Root(**

**#Primary #Begining #Use as /Ext4 journal file system #Mount point ---/ #Mount options --- noatime #Done setting up the partion**

(cache) **#Use as ----logical #format ---- Btrfs journal file system #Mount point -----enter manual /cache 1 #Mount options ---------noatime Relative #Done setting up the partion**

**------------------------------------------------------**

**------------------------------------------------------ نحن االن انتهينا من شرح جزء التقسيم ويعتبر هذا الجزى اهم جزء في الشرح كله** 

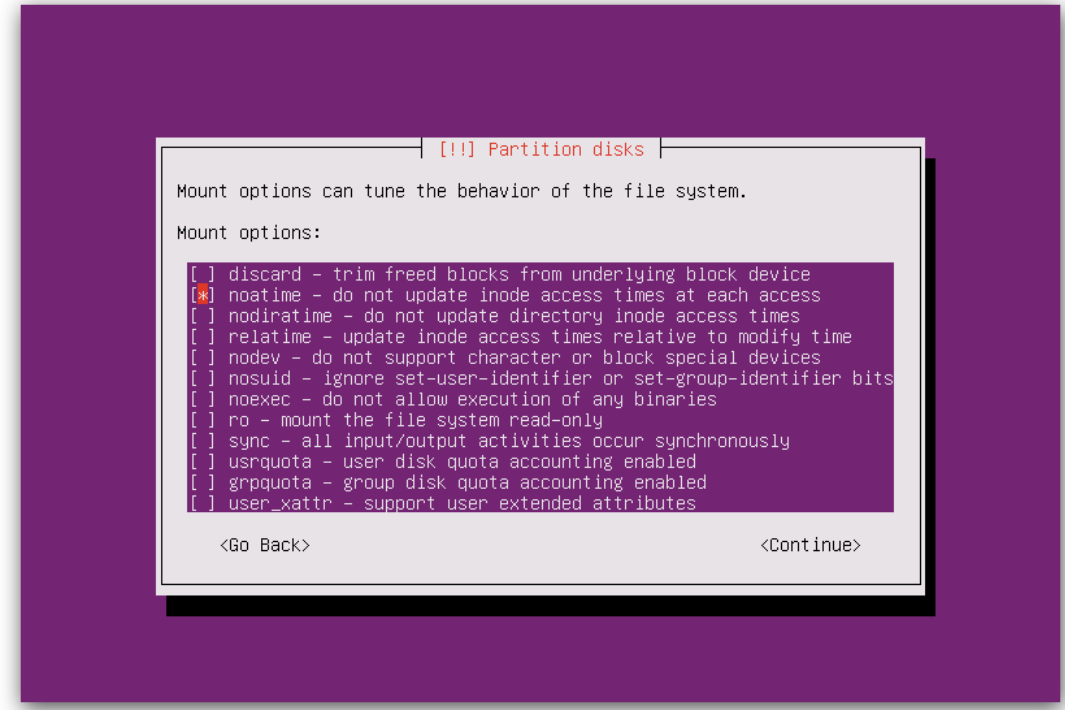

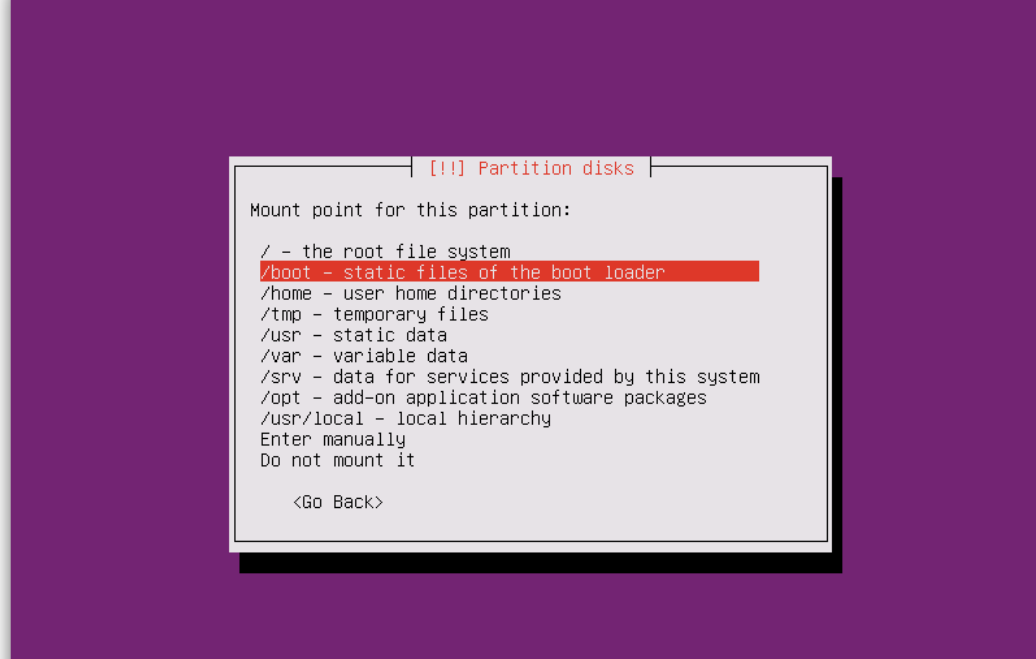

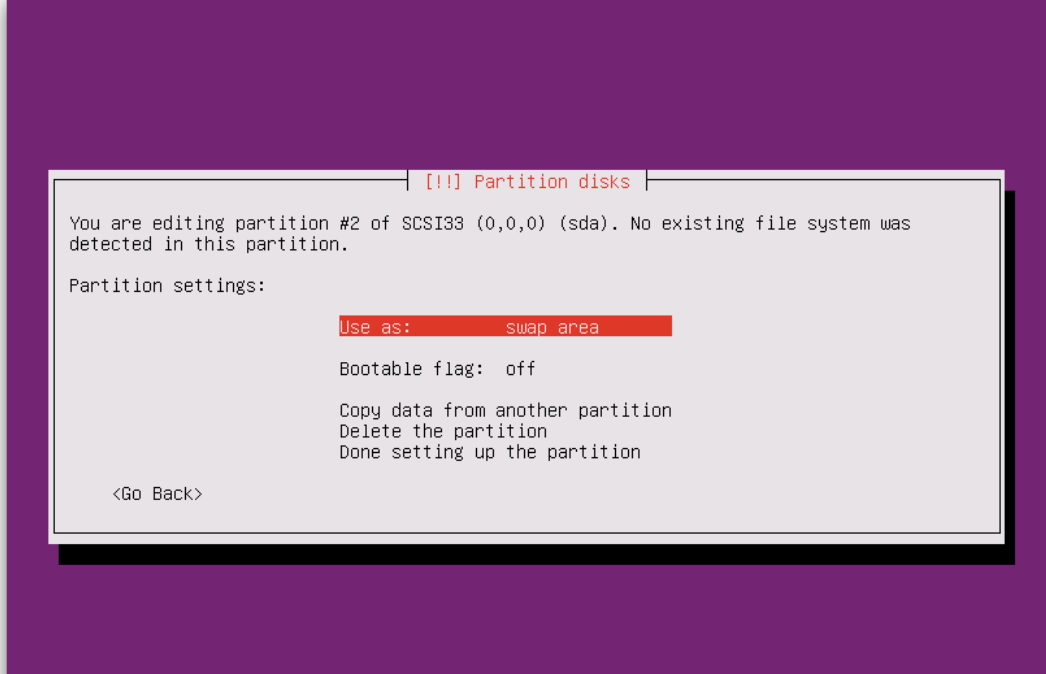

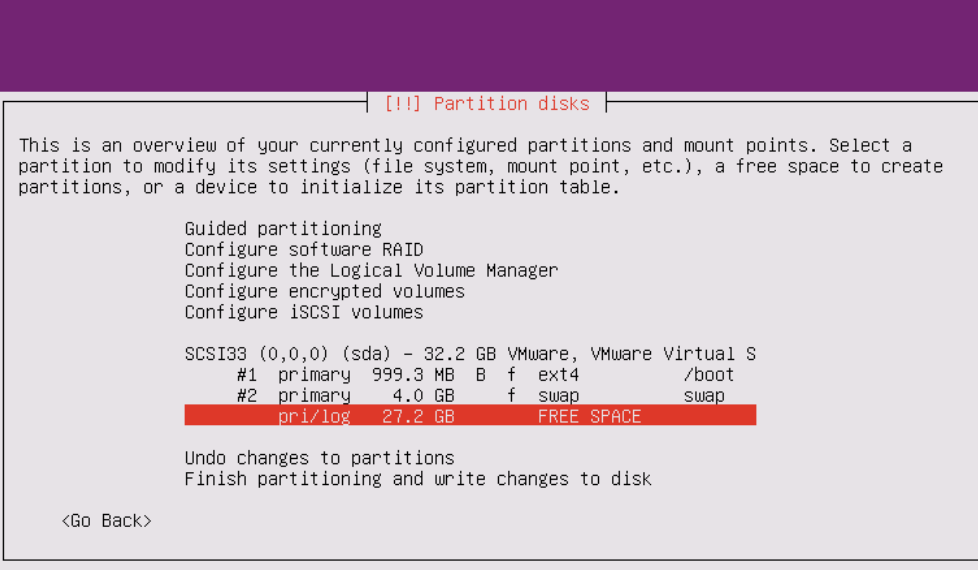

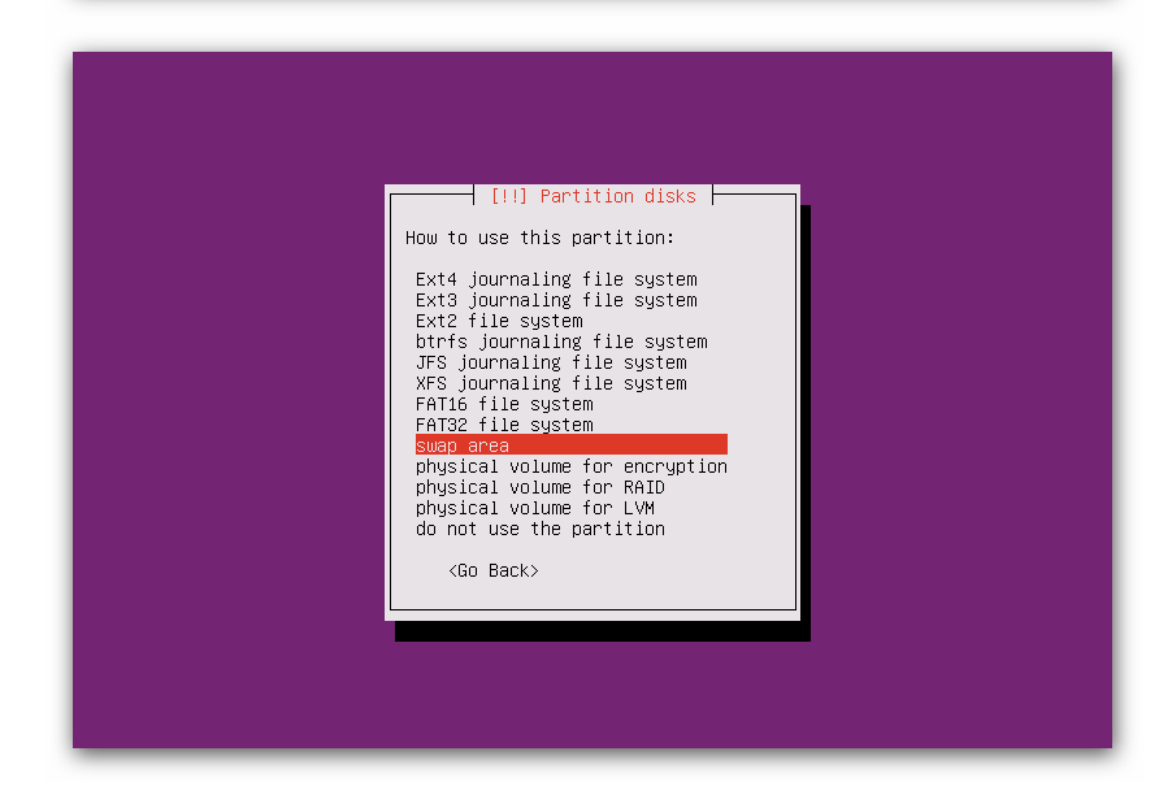

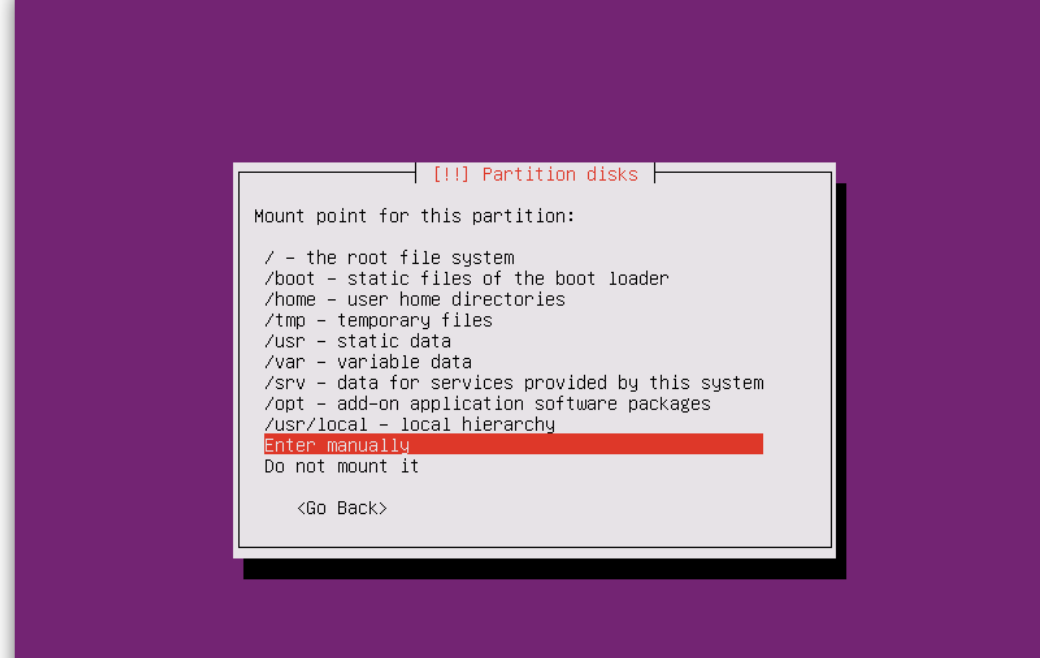

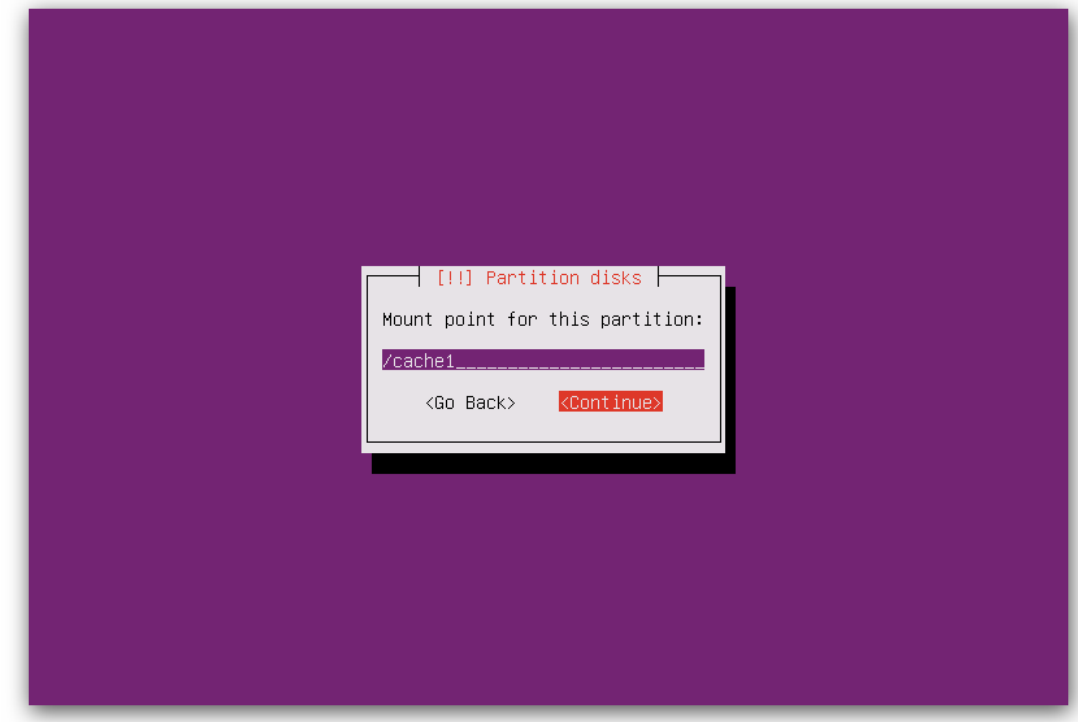

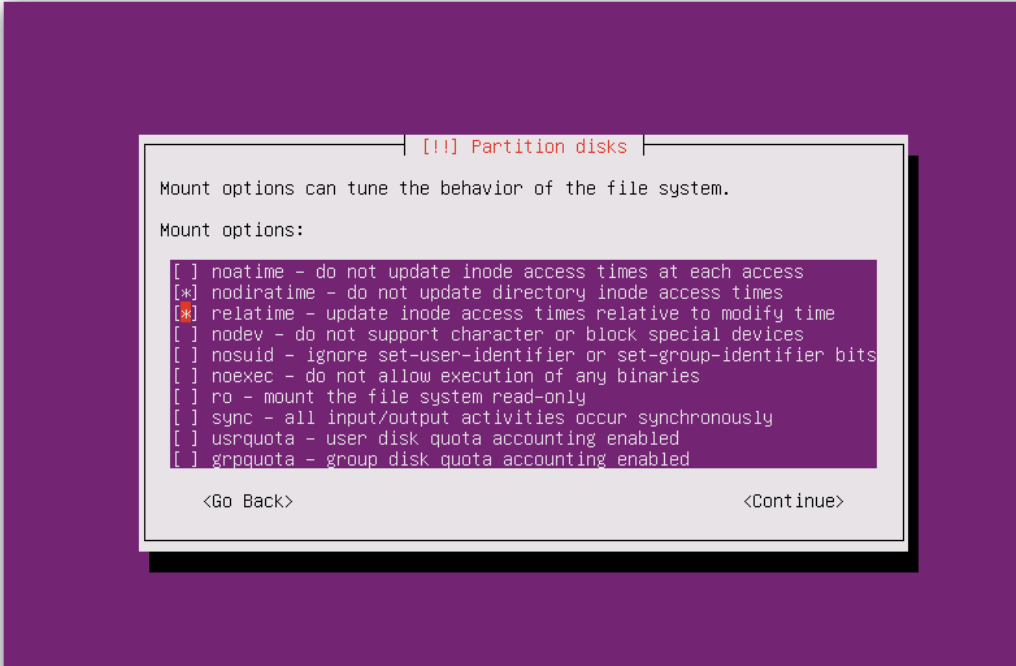

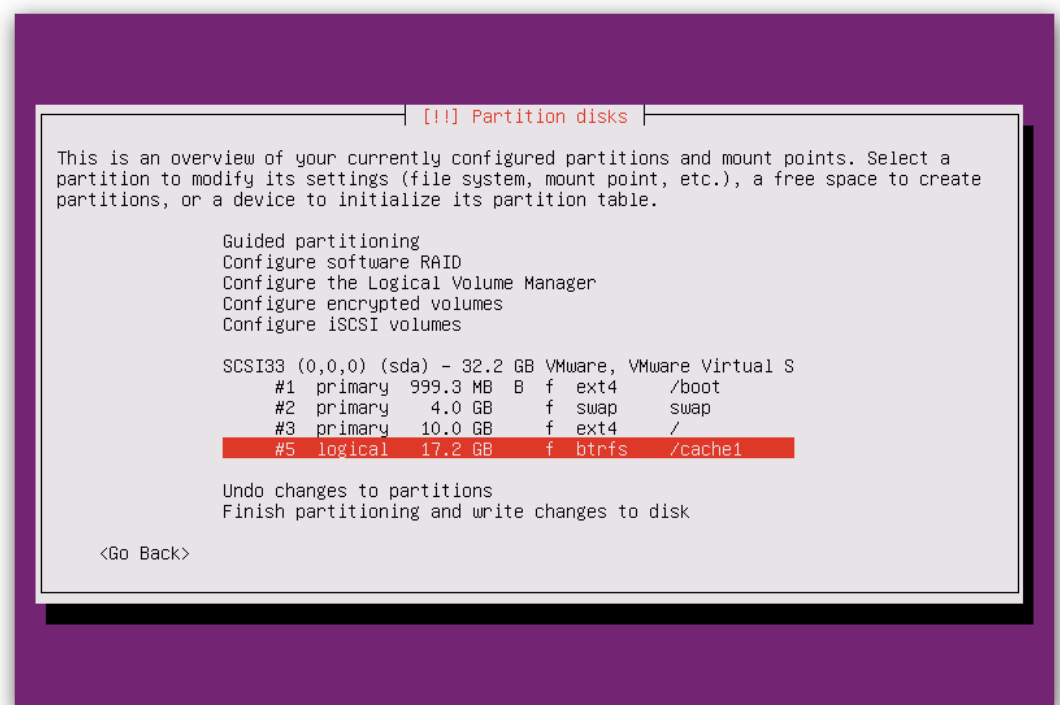

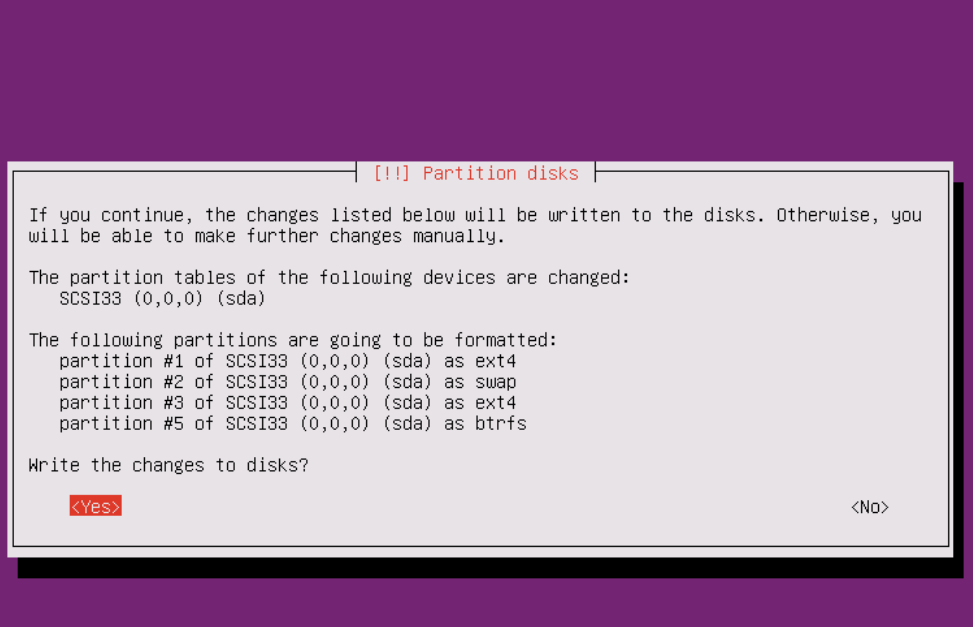

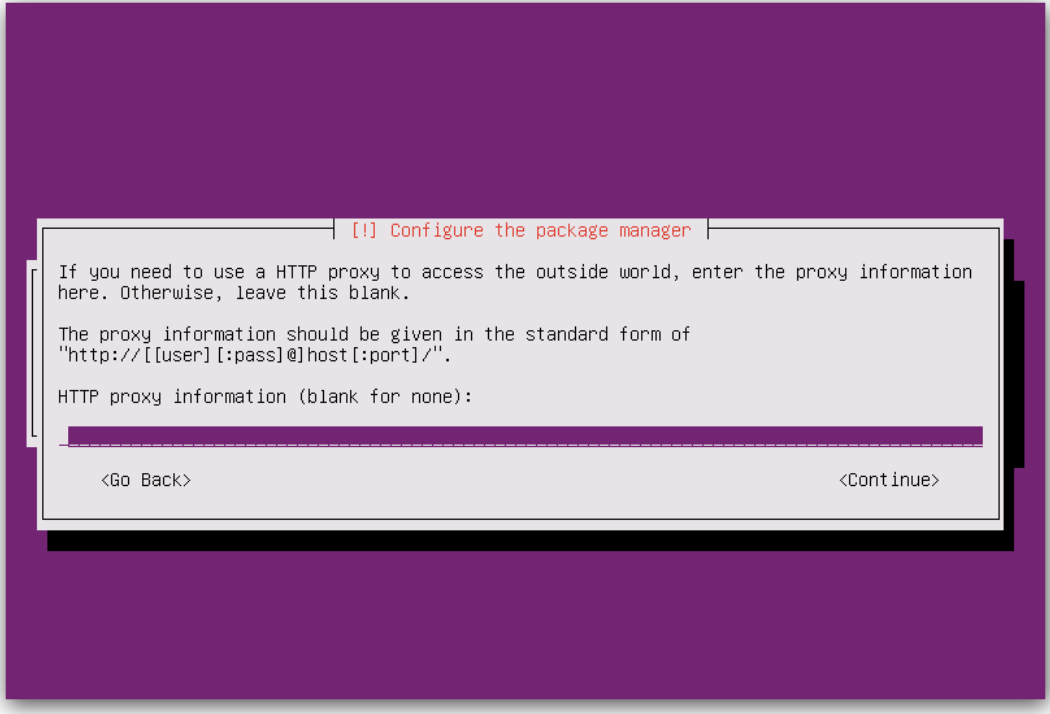

 $\overline{\phantom{x}}$  Configuring apt  $\overline{\phantom{x}}$ 40%

Retrieving file 8 of 29

 $\langle$ Cancel $\rangle$ 

 $\dashv$  [!] Configuring tasksel  $\vdash$ 

Applying updates on a frequent basis is an important part of keeping your system secure.

By default, updates need to be applied manually using package management tools.<br>Alternatively, you can choose to have this system automatically download and install<br>security updates, or you can choose to manage this system

How do you want to manage upgrades on this system?

No automatic updates Install security updates automatically Manage system with Landscape

<Tab> moves; <Space> selects; <Enter> activates buttons

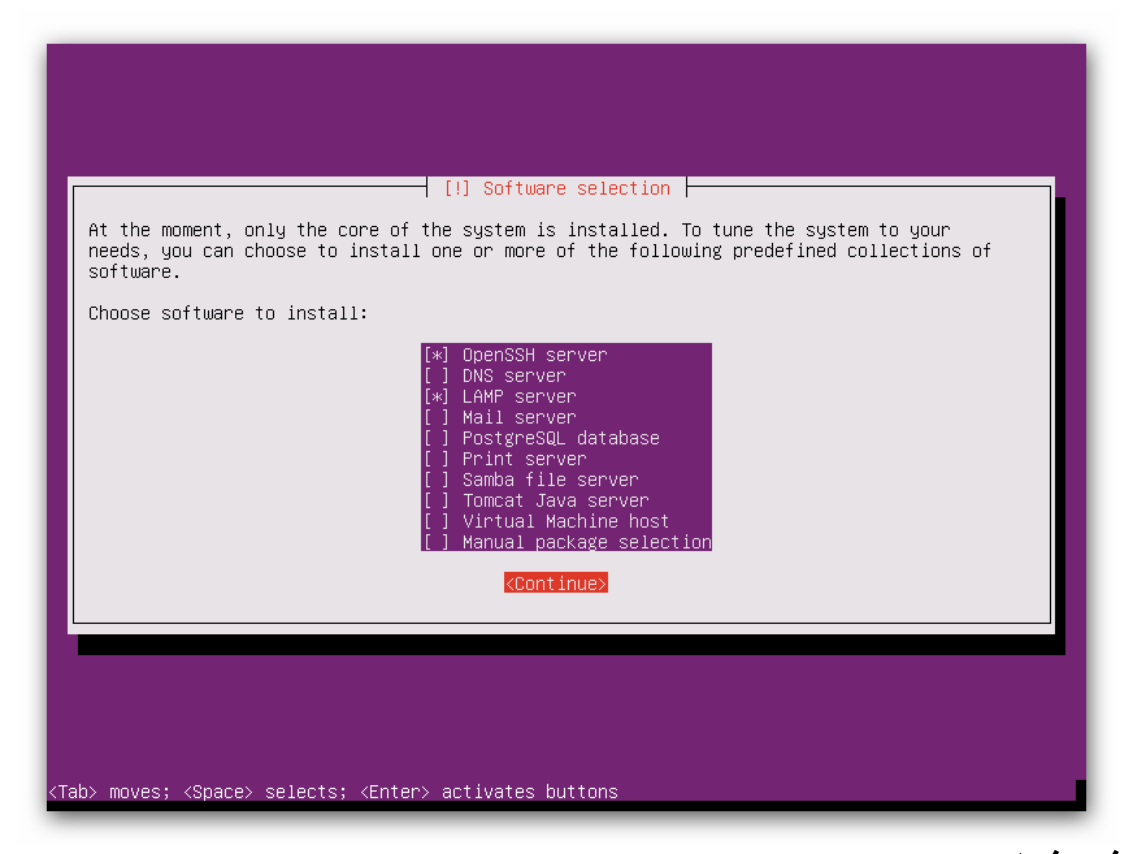

**فى هذا الجزء نختار server lAMP /ssh Open للدخول الى السيرفر عبر بروتوكول ال SSh من جهاز اخر على الشبكة وعمل االعدادت علية** 

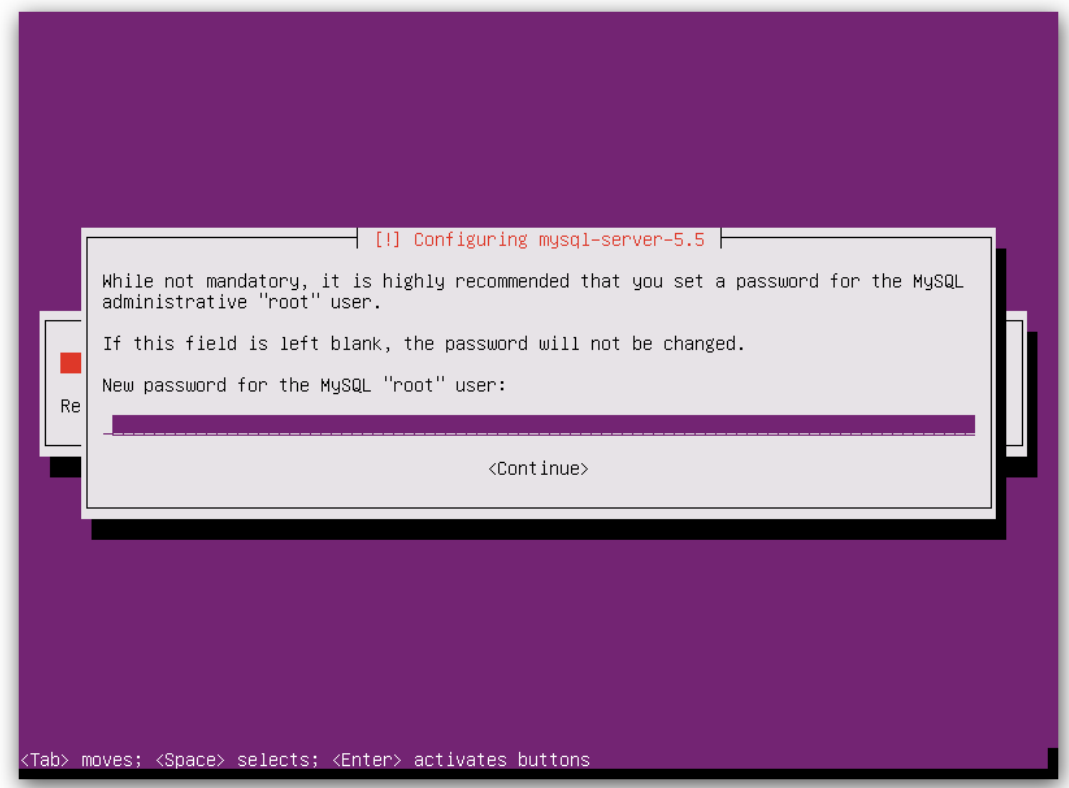

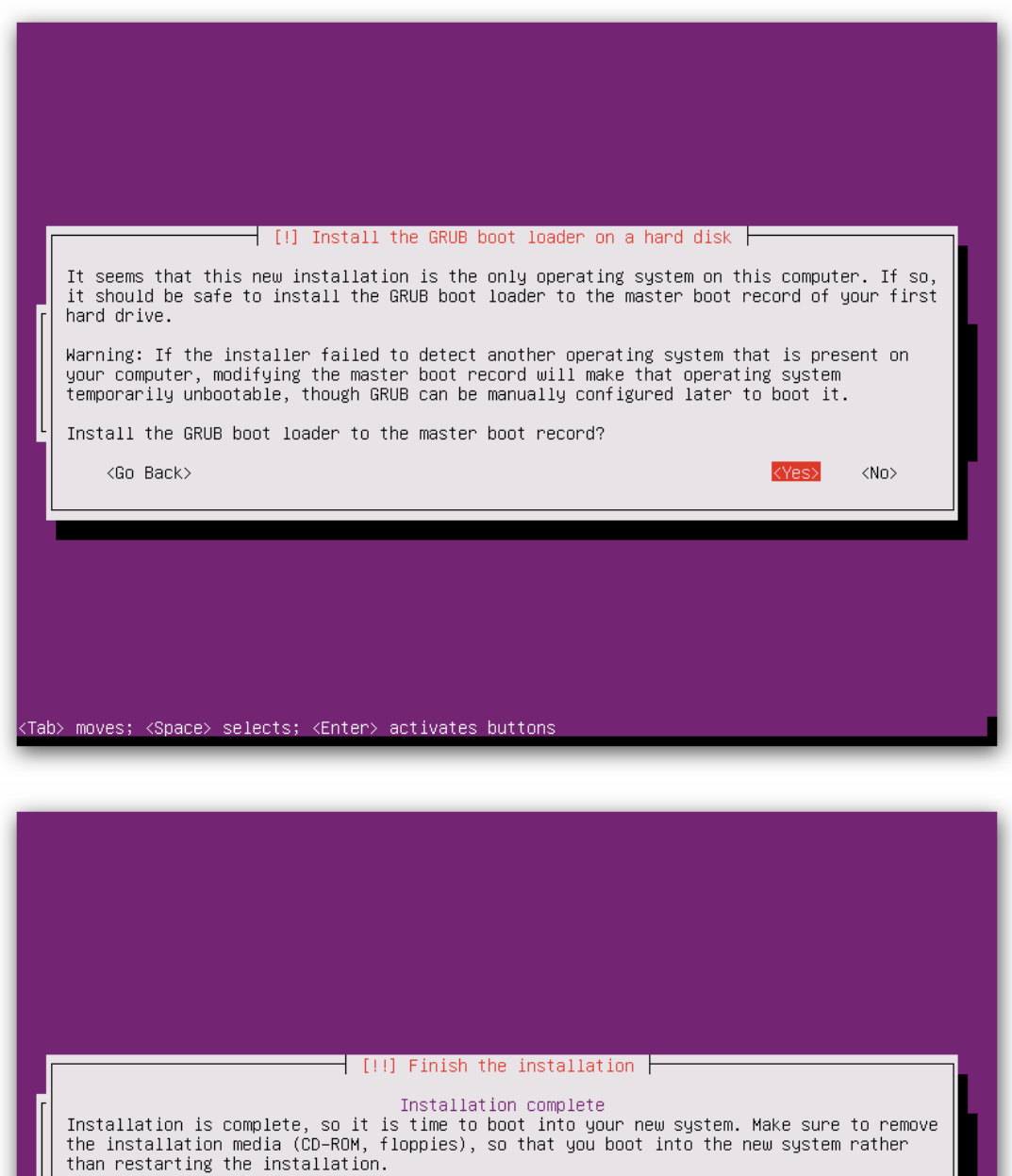

<Continue>

 $\langle \texttt{Go Back} \rangle$ 

<Tab> moves; <Space> selects; <Enter> activates buttons

Ubuntu 14.04.1 LTS ubuntu tty1

ubuntu login:

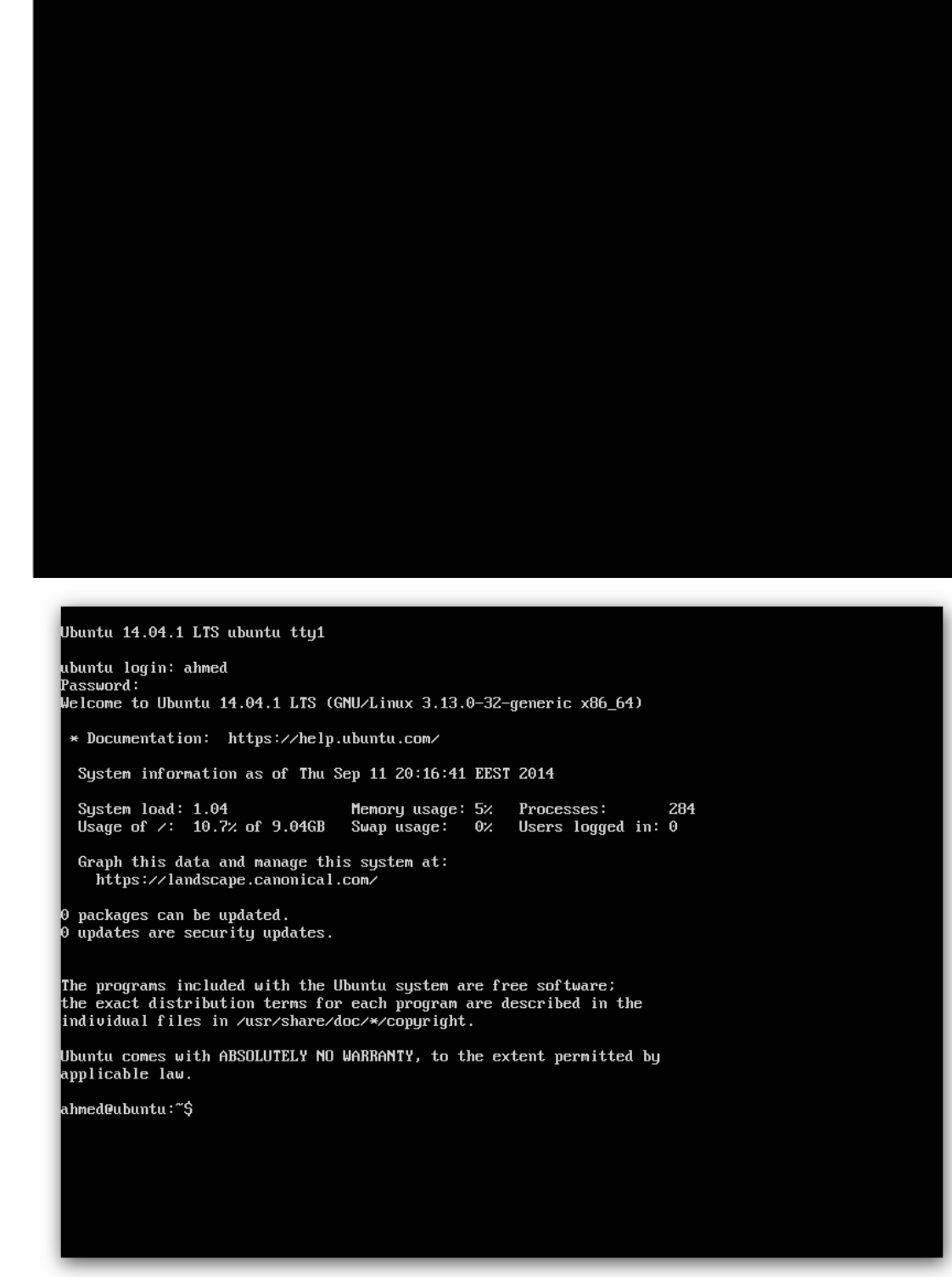

**وبهذا نكون قد انتهينا من الجزء االول من التنصيب وان شاء هللا األجزاء األخرى اسهل بكثير وشكرا** 

## **الجزء الثاني من شرح االسكويد كاش )Cache Squid)**

**بعد ان أكملنا خطوات التنصيب في الجزء األول من هذا الدرس نأتي اليوم الى خطوات ضبط اعدادات االتصال بين الحاسوب المسؤول عن إدارة الشبكة والراوتر المسؤول عن توزيع الخدمة مع الكاش المطلوب استخدامه ونبدأ كما يلي:**

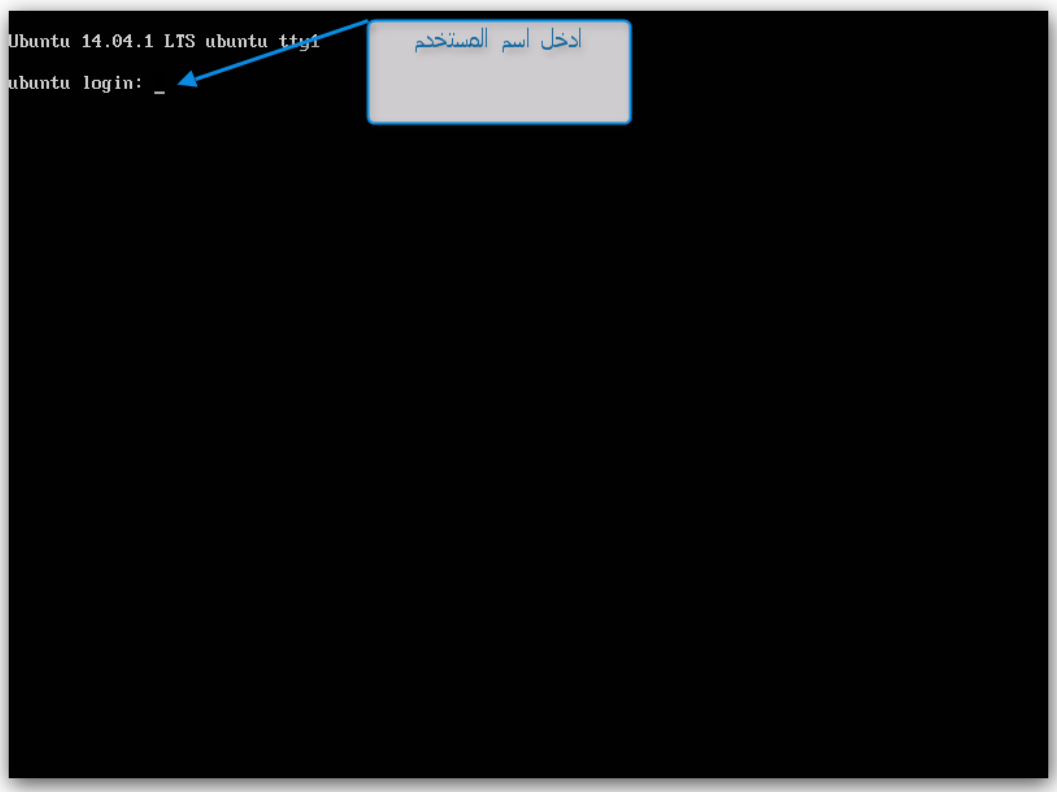

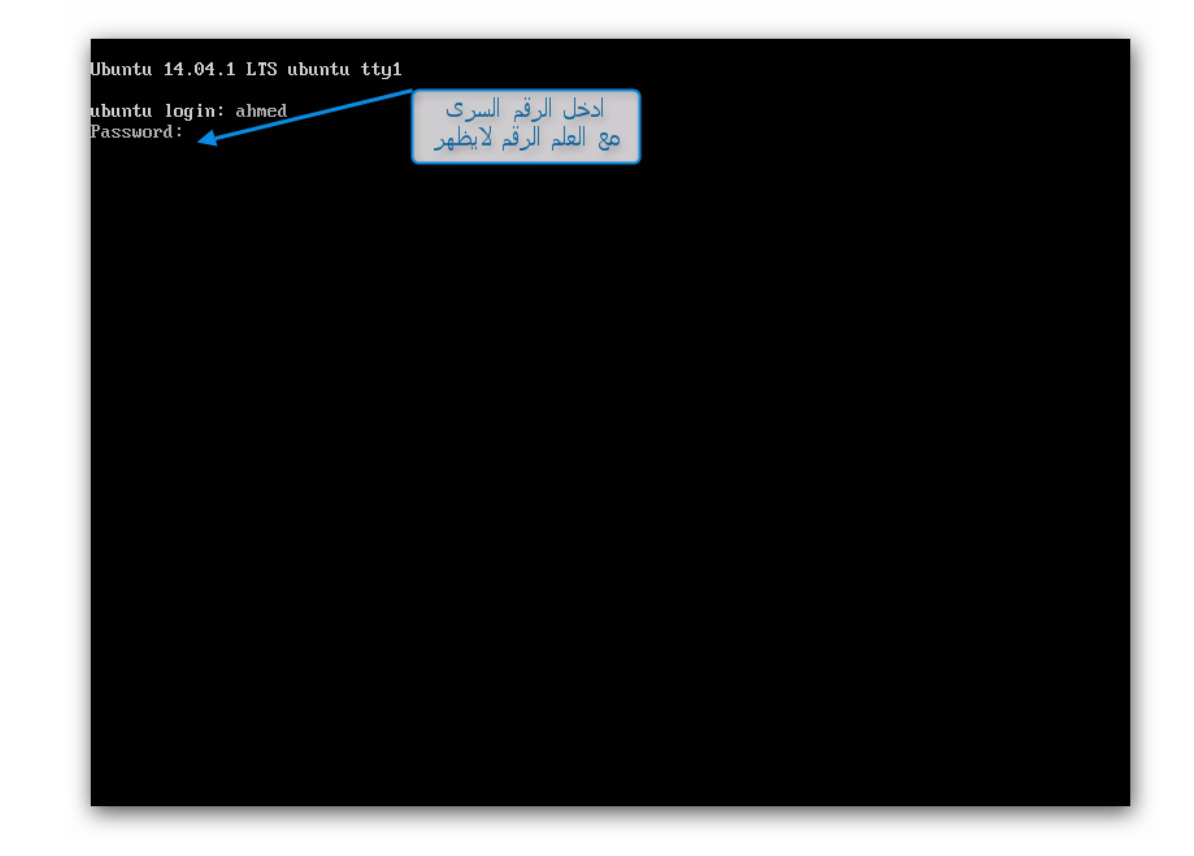

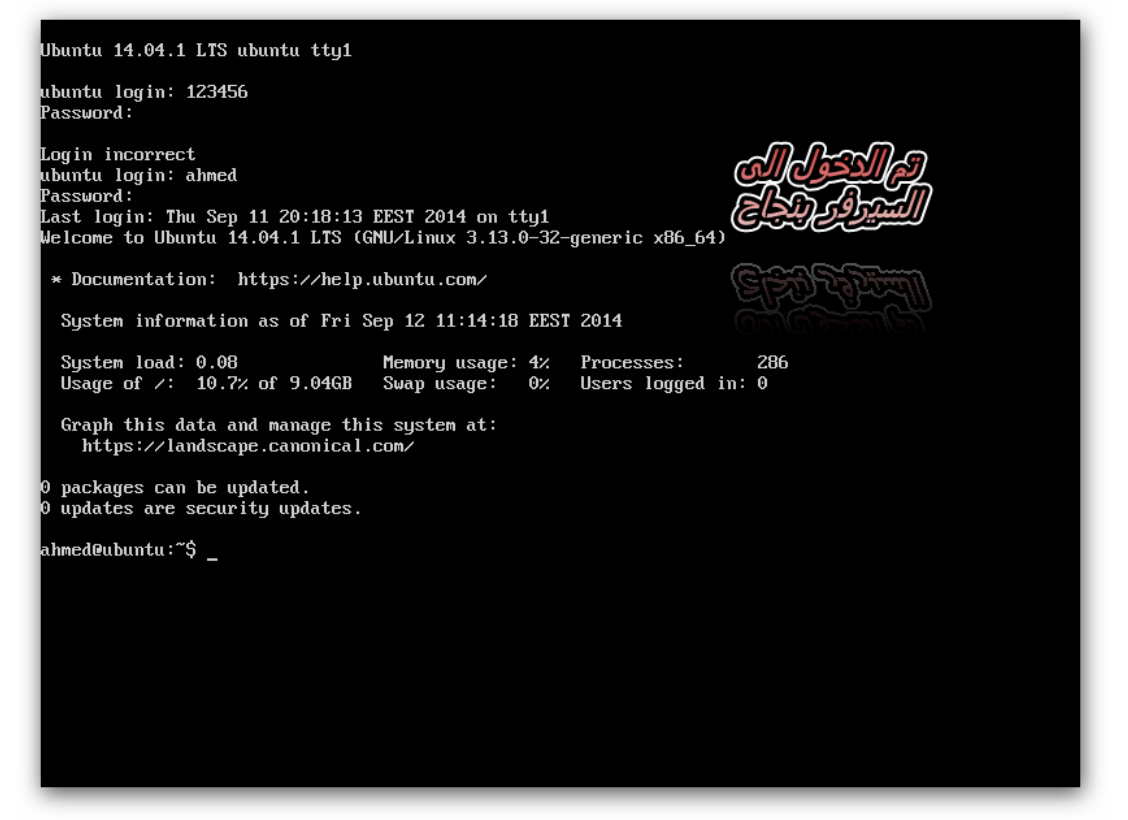

**فى البداية سوف نعمل تعيئة لكروت الشبكة ونضيف ايبيات للكرت الثاني )المشتركين( 1eth نكتب االمر التالي: Sudo nano /etc/network/interfaces سوف يظهر لنا الشكل التالي:**

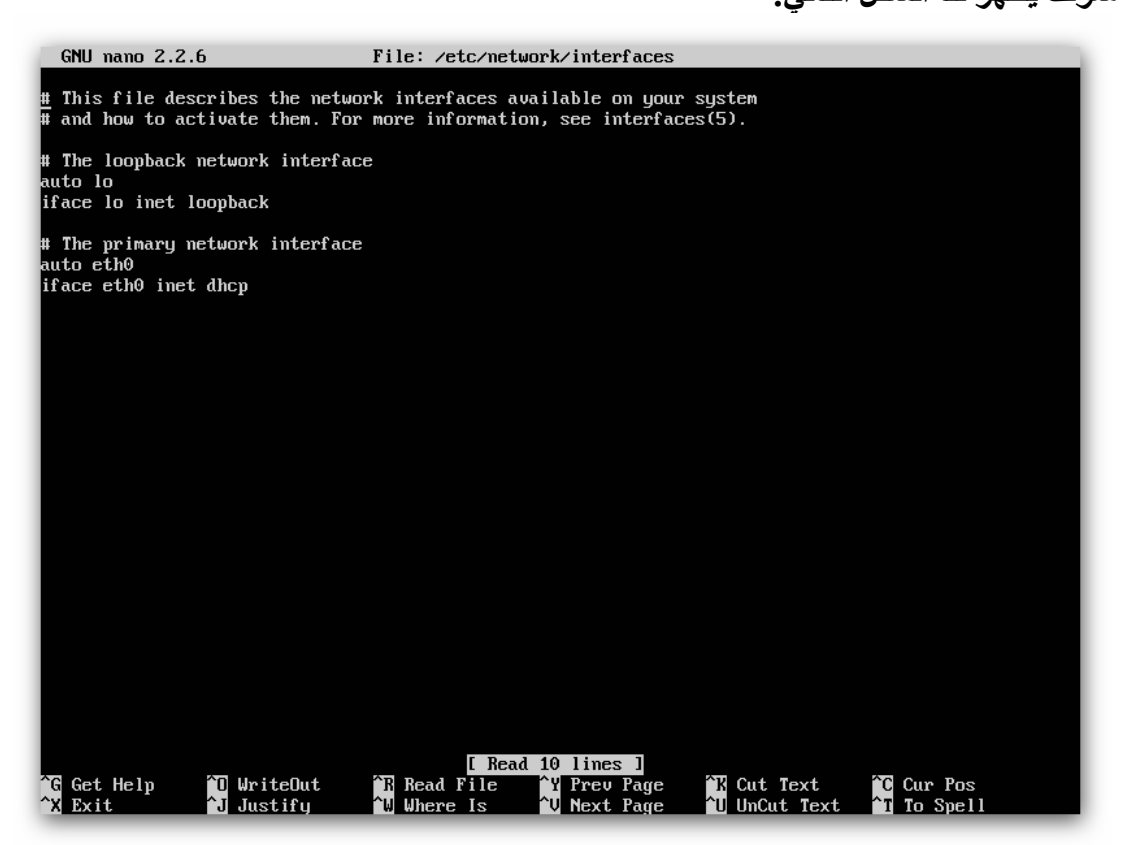

**فى هذا الملف سوف نضيف الكرت 1eth( المستخدمين( واعطاء له ايبيات static نكتب هذه االوامر في نهاية الملف # The secondary network interface**

**auto eth1 iface eth1 inet static address 192.168.x.x netmask 255.255.255.0**

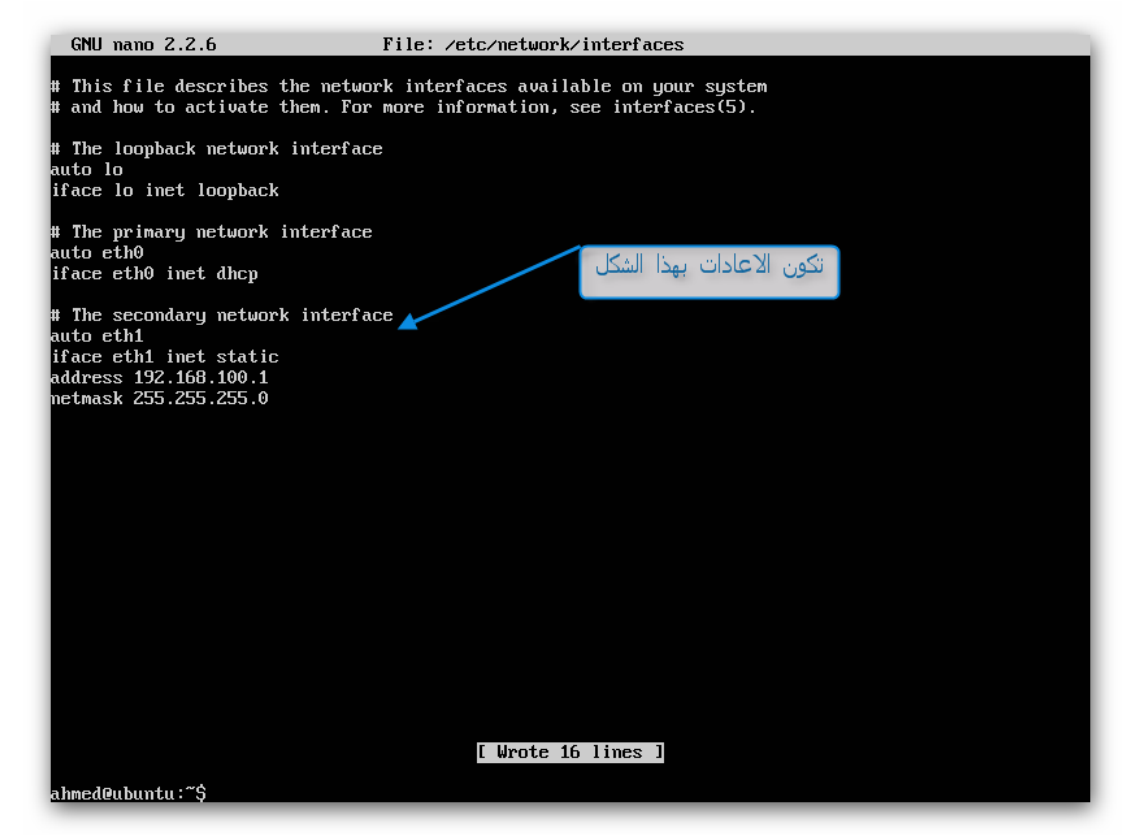

**ثم نضغط على x+ctrl ثم Y Enter لحفظ اإلعدادات ثم نكتب Sudo reboot لتثبيت االيبيات للسيرفر ثم بعد هذا نربط الكرت 1eth بكمبيوتر ونكمل باقي اإلعدادات عن طريق ال SSH ولتحميل برنامج ssh open ننقر على الرابط التالي: <ftp://192.87.102.42/vol/2/ssh/SSHSecureShellClient-3.2.9.exe>**

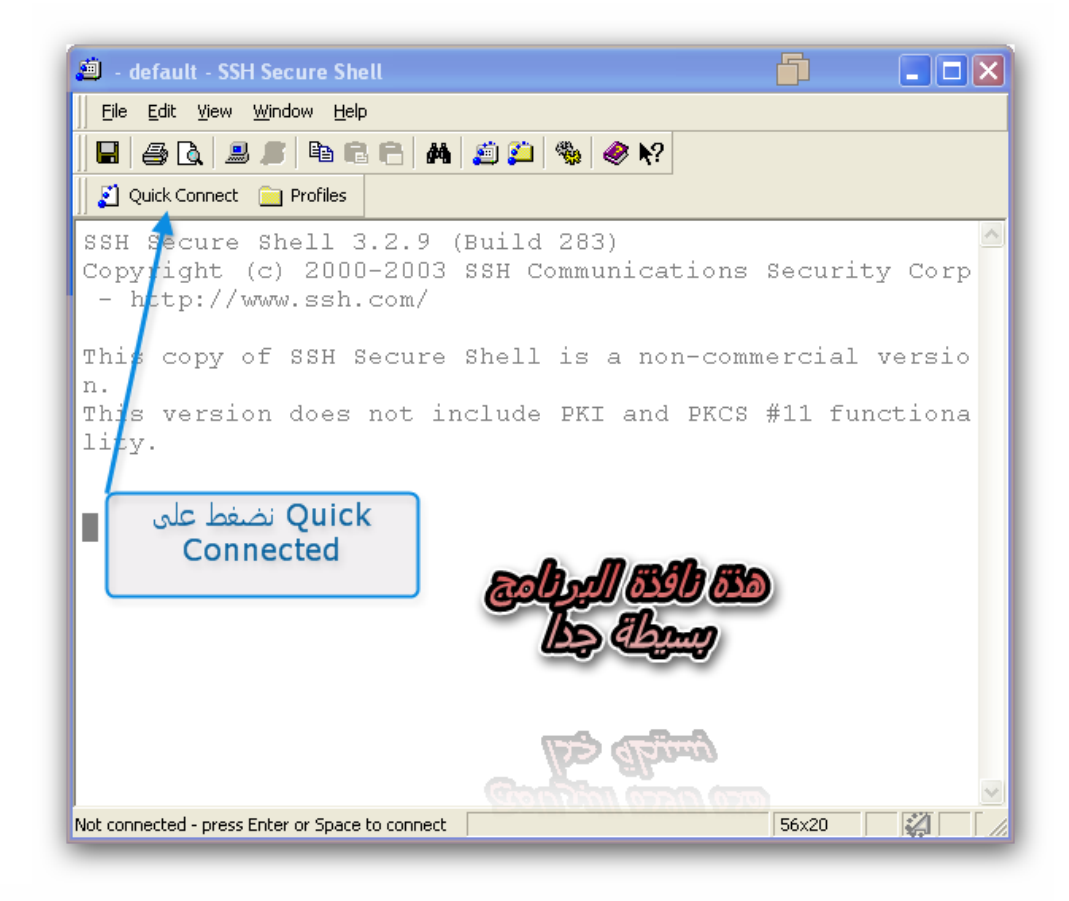

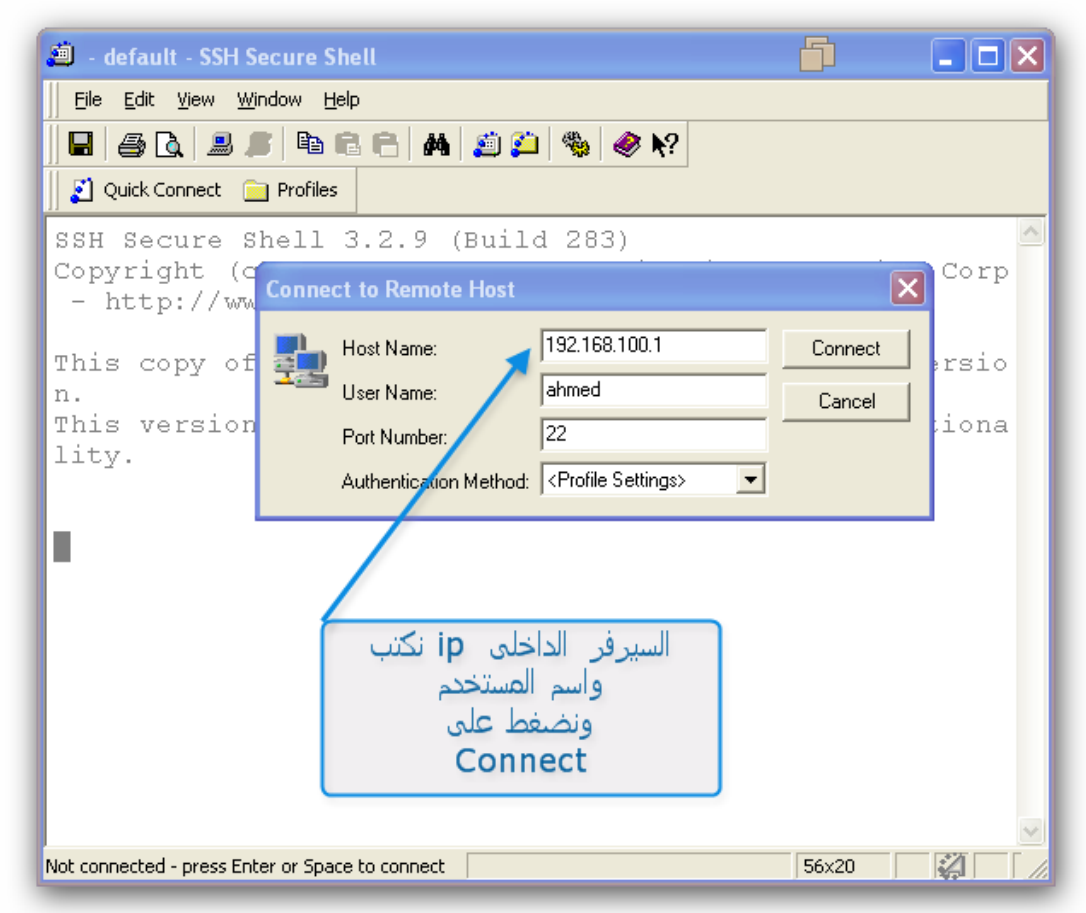

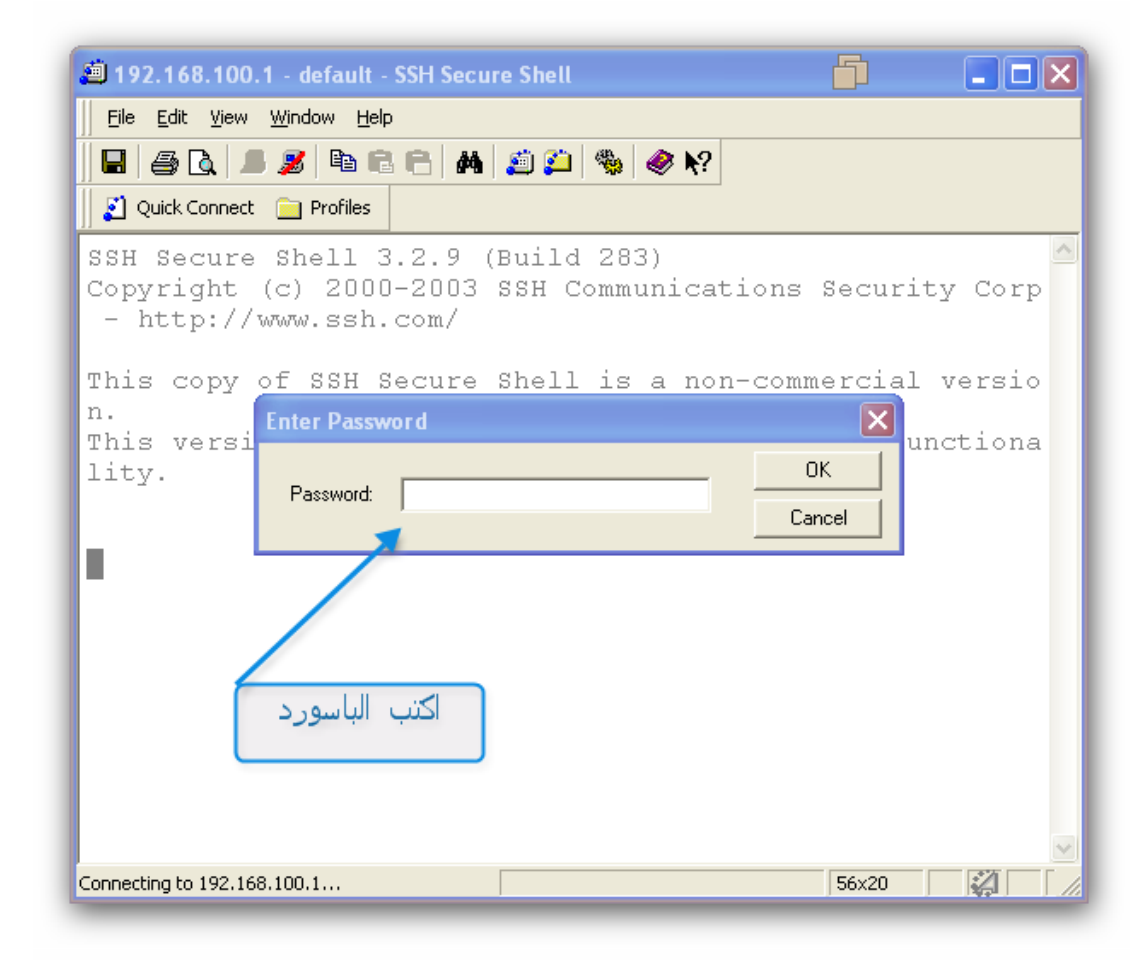

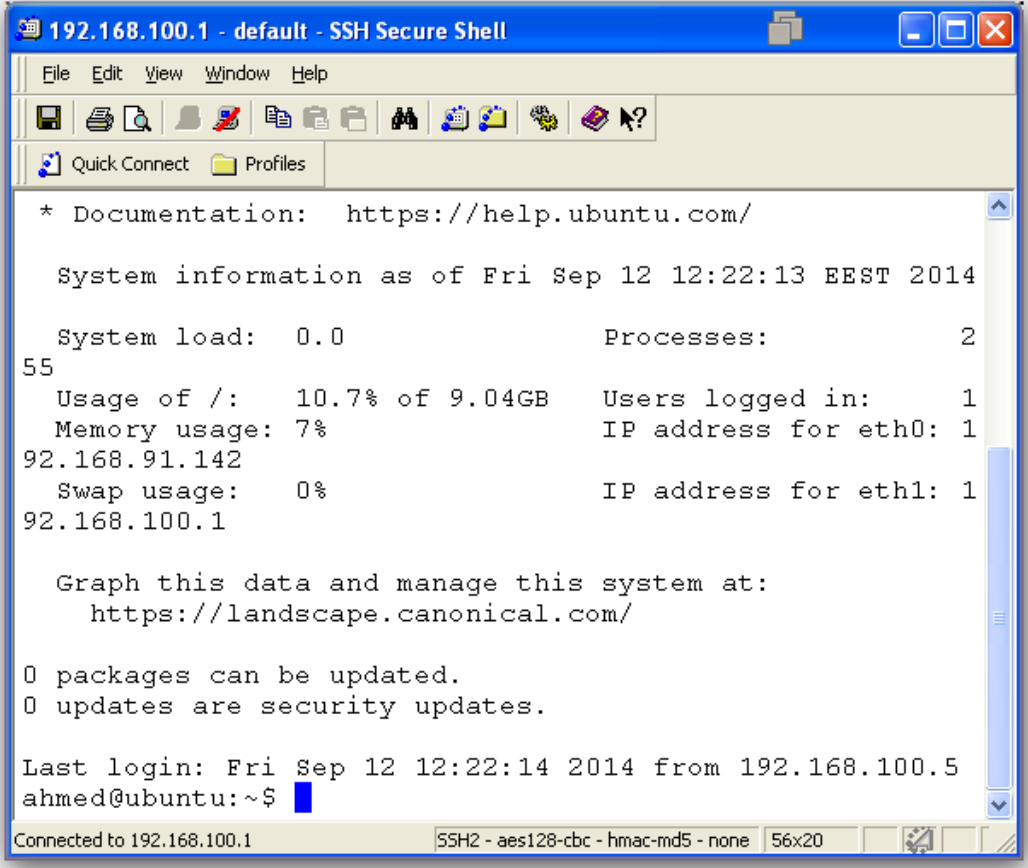

**ثم بعد هذا نكتب : Sudo -i وبعدها سيطب منا ادخال الباسورد ألخذ صالحيات ال root للتعديل على الملفات ونكتب هذه االوامر: apt-get update apt-get upgrade –y apt-get install gcc –y apt-get install build-essential –y apt-get install libstdc++6 –y apt-get install unzip –y apt-get install bzip2 –y apt-get install sharutils –y apt-get install ccze –y apt-get install libzip-dev –y apt-get install automake1.9 –y apt-get install acpid –y apt-get install libfile-readbackwards-perl –y apt-get install dnsmasq –y apt-get install lighttpd –y كل هذة االوامر لتحديث النظام وتنزيل بعض الحزم المهمة للتنصيب االسكويد وبعد اكتمال تحديث وتنزيل الحزم )packages )الالزمة نكتب هذا االمر cd /tmp وبعدها فأن حزمة سيرفر السكواد ستعمل داونلود بشكل تلقائي wget -c [http://fathayu.googlecode.com/files/LUSCA\\_HEAD-r14942.tar.gz](http://fathayu.googlecode.com/files/LUSCA_HEAD-r14942.tar.gz) وبعدين نزل الباكدج دة كمان wget -c [http://www.balabit.com/downloads/files/tproxy/tproxy-iptables-1.4.0-20080521-](http://www.balabit.com/downloads/files/tproxy/tproxy-iptables-1.4.0-20080521-113954-1211362794.patch) [113954-1211362794.patch](http://www.balabit.com/downloads/files/tproxy/tproxy-iptables-1.4.0-20080521-113954-1211362794.patch)**

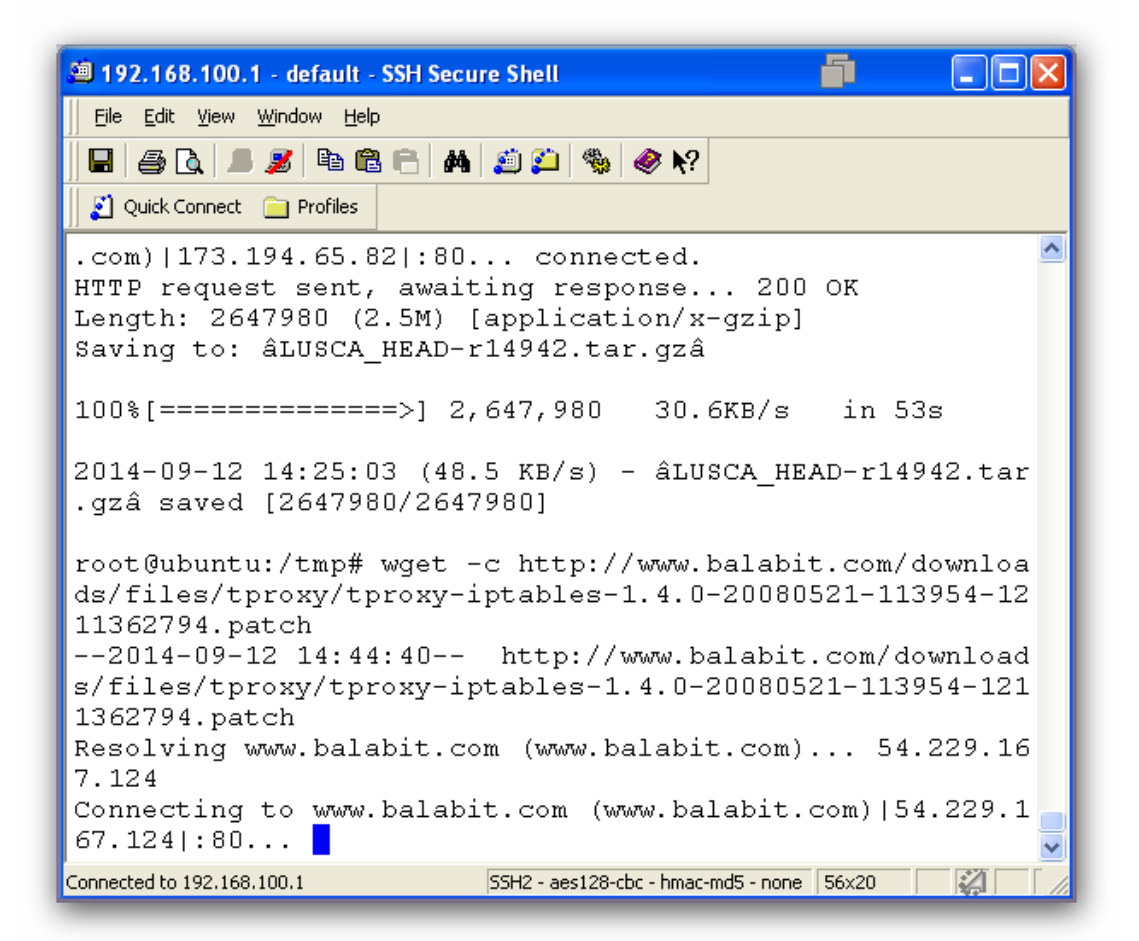

**وبعدين نفك ضغط باكدج االسكويد tar -xvzf LUSCA\_HEAD-r14942.tar.gz وبعدين ندخل هذا االمر cd LUSCA\_HEAD-r14942**

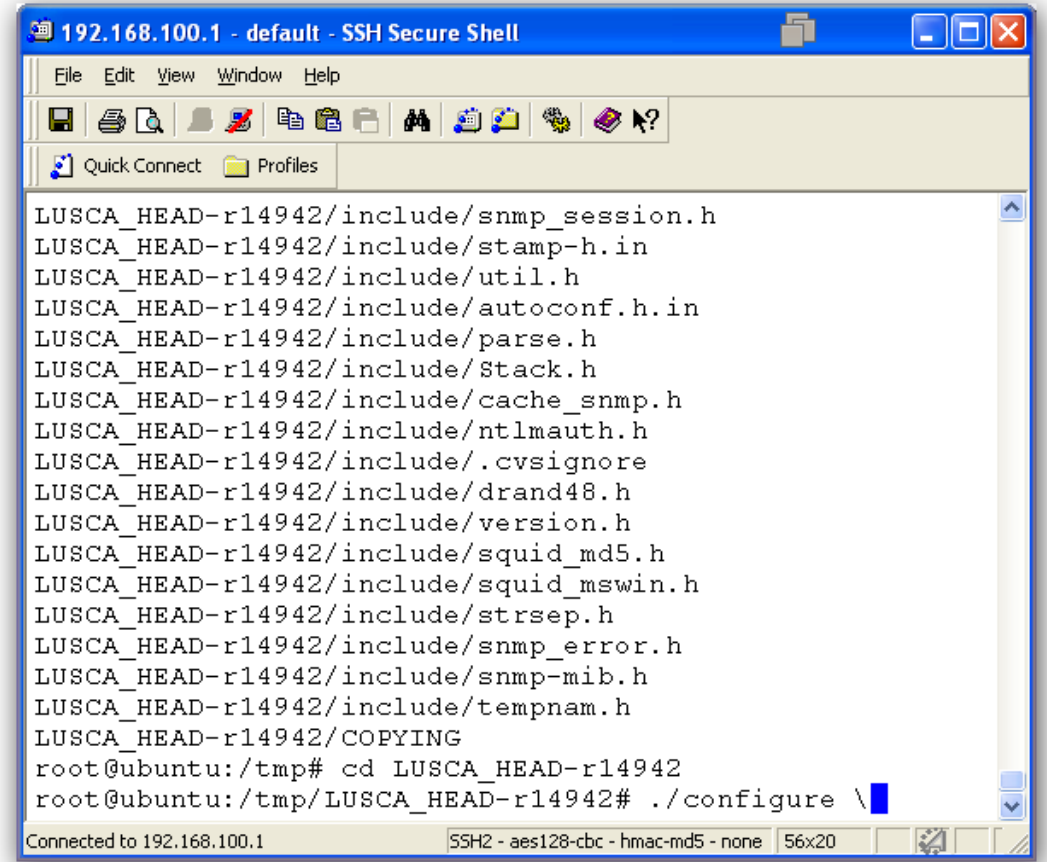

**وبعدين ندخل هذا االوامر: ./configure \ --prefix=/usr \ --exec\_prefix=/usr \ --bindir=/usr/sbin \ --sbindir=/usr/sbin \ --libexecdir=/usr/lib/squid \ --sysconfdir=/etc/squid \ --localstatedir=/var/spool/squid \ --datadir=/usr/share/squid \ --enable-async-io=24 \ --with-aufs-threads=24 \ --with-pthreads \ --enable-storeio=aufs \ --enable-linux-netfilter \ --enable-arp-acl \ --enable-epoll \ --enable-removal-policies=heap \ --with-aio \ --with-dl \ --enable-snmp \ --enable-delay-pools \**

**--enable-htcp \ --enable-cache-digests \ --disable-unlinkd \ --enable-large-cache-files \ --with-large-files \ --enable-err-languages=English \ --enable-default-err-language=English \ --enable-referer-log \ --with-maxfd=65536 &&**

| <sup>39</sup> 192.168.100.1 - default - SSH Secure Shell          |       |  |
|-------------------------------------------------------------------|-------|--|
| File Edit View Window Help                                        |       |  |
| E 50 F 5 B 6 M 5 O 4 0 X                                          |       |  |
| Quick Connect <b>a</b> Profiles                                   |       |  |
| checking for main in -lgnumalloc no                               |       |  |
| checking for main in -lmalloc no                                  |       |  |
| checking for main in -lbsd no                                     |       |  |
| checking for main in -lregex no                                   |       |  |
| checking for main in -lm yes                                      |       |  |
| checking for crypt in -lcrypt yes                                 |       |  |
| checking for MD5Init in -1md5 no                                  |       |  |
| checking for MD5Init in -lmd no                                   |       |  |
| checking for dlopen in -1dl yes                                   |       |  |
| checking for main in -lpthread yes                                |       |  |
| checking for aio read in -lrt yes                                 |       |  |
| checking for epoll ctl in -lepoll no                              |       |  |
| checking for main in -llber no                                    |       |  |
| checking if dbopen needs -ldb no                                  |       |  |
| checking for bcopy yes                                            |       |  |
| checking for backtrace symbols fd yes                             |       |  |
| checking for fchmod yes                                           |       |  |
| checking for getdtablesize yes                                    |       |  |
| checking for getpagesize yes                                      |       |  |
| checking for getpass                                              |       |  |
| SSH2 - aes128-cbc - hmac-md5 - none<br>Connected to 192.168.100.1 | 56×20 |  |

**make &&**

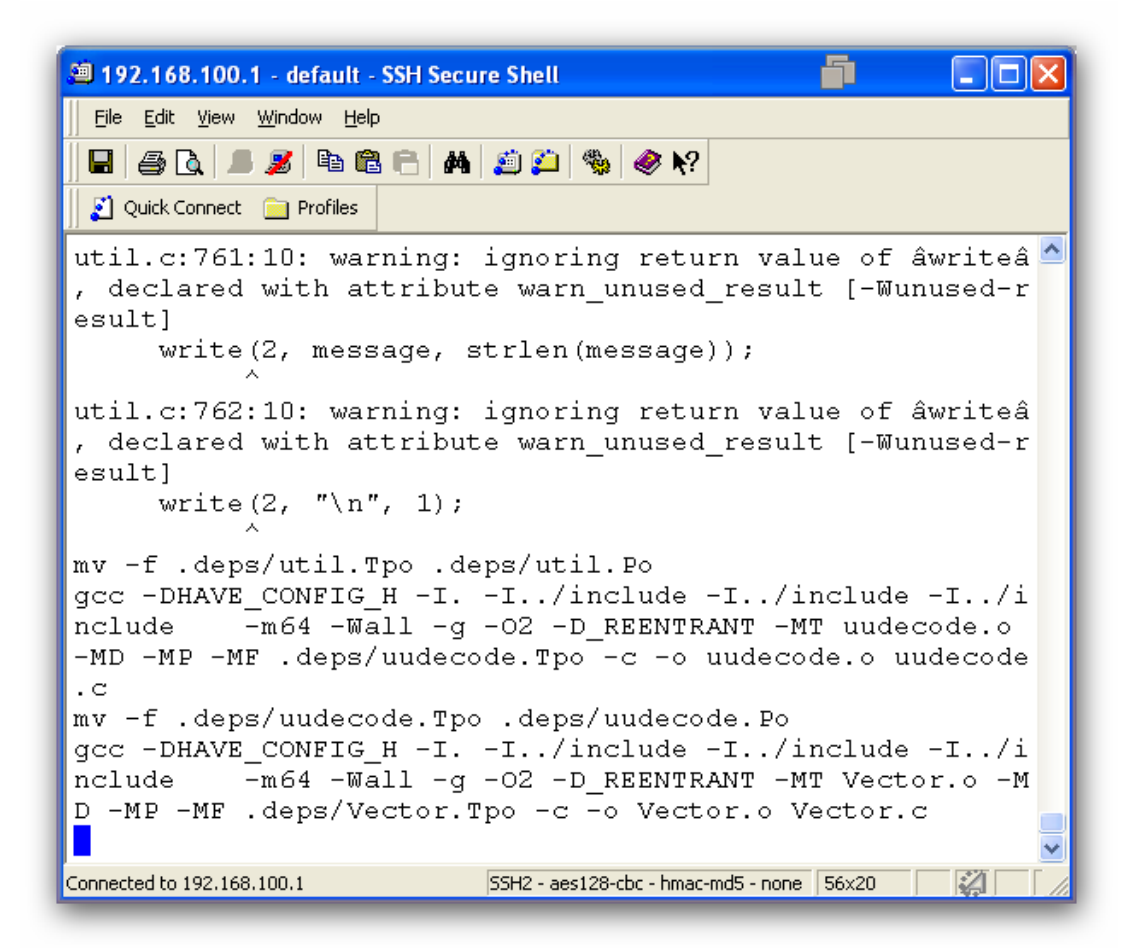

make install

```
51
<sup>9</sup> 192.168.100.1 - default - SSH Secure Shell
                                                           <u>LIDIX</u>
 File Edit View Window Help
 E 40 J 3 9 8 8 H 4 5 8 9 6 2 9
 Ouick Connect The Profiles
                                                                 \hat{\phantom{a}}-suite'
make[2]: Entering directory '/tmp/LUSCA HEAD-r14942/test
-suite'
make[3]: Entering directory '/tmp/LUSCA HEAD-r14942/test
-suite'
make[3]: Nothing to be done for 'install-exec-am'.
make[3]: Nothing to be done for 'install-data-am'.
make[3]: Leaving directory '/tmp/LUSCA HEAD-r14942/test-
suite'
make[2]: Leaving directory '/tmp/LUSCA HEAD-r14942/test-
suite'
make[1]: Leaving directory '/tmp/LUSCA HEAD-r14942/test-
suite'
make[1]: Entering directory '/tmp/LUSCA HEAD-r14942'
make[2]: Entering directory '/tmp/LUSCA_HEAD-r14942'
\lceil \textsf{make[2]}: Nothing to be done for `install-exec-am'.
make[2]: Nothing to be done for 'install-data-am'.
make[2]: Leaving directory '/tmp/LUSCA_HEAD-r14942'
make[1]: Leaving directory '/tmp/LUSCA HEAD-r14942'
|root@ubuntu:/tmp/LUSCA HEAD-r14942# |
Connected to 192.168.100.1
                            SSH2 - aes128-cbc - hmac-md5 - none 56x20
                                                           \mathbb{Z}
```
**بعد هذا ندخل االيعازات التالية: Cd /etc/init.d/ وبعدين ادخل هذا االمر دة هيعمل داونلود للملف داخل االسكويد wget -c<https://www.dropbox.com/s/pwd0yhunvb0xb9p/squid.init.ubuntu> وبعدين استخدم االمر دة لتهيئة الملف mv /etc/init.d/squid.init.ubuntu /etc/init.d/squid وبعدين اعمل كريت له من االمر دة chmod +x /etc/init.d/squid وبعدين اعمله تشغيل واغالق مؤقت من االمر دة etc/init.d/squid stop/ وبعد هذا ادخل االمر: cd /etc/squid وبعدين اعمل تهيئة باالمر دة mv squid.conf squid.conf.backup وبعدين حط االمر دة والى بعدة هيعمل داونلود اوتوماتيك لملف االسكويد wget<https://www.dropbox.com/s/f9mibud50qcoer4/squid.conf> wget<https://www.dropbox.com/s/js2tsx4qqdsuh3y/storeurl.pl> cache/ proxy:proxy chown اهم شئ فى خطوة الكاش دى انك تعمل تعديل فى المحرر بتاع ملف االسكويد وتعد اسمه cache الى بارتشن الكاش الى انت كريته وكمان تعدل مساحة الكاش فى ملف االسكويد بعد كدة هنعمل تعديل فى ملف االسكويد كاش pico /etc/squid/squid.conf**

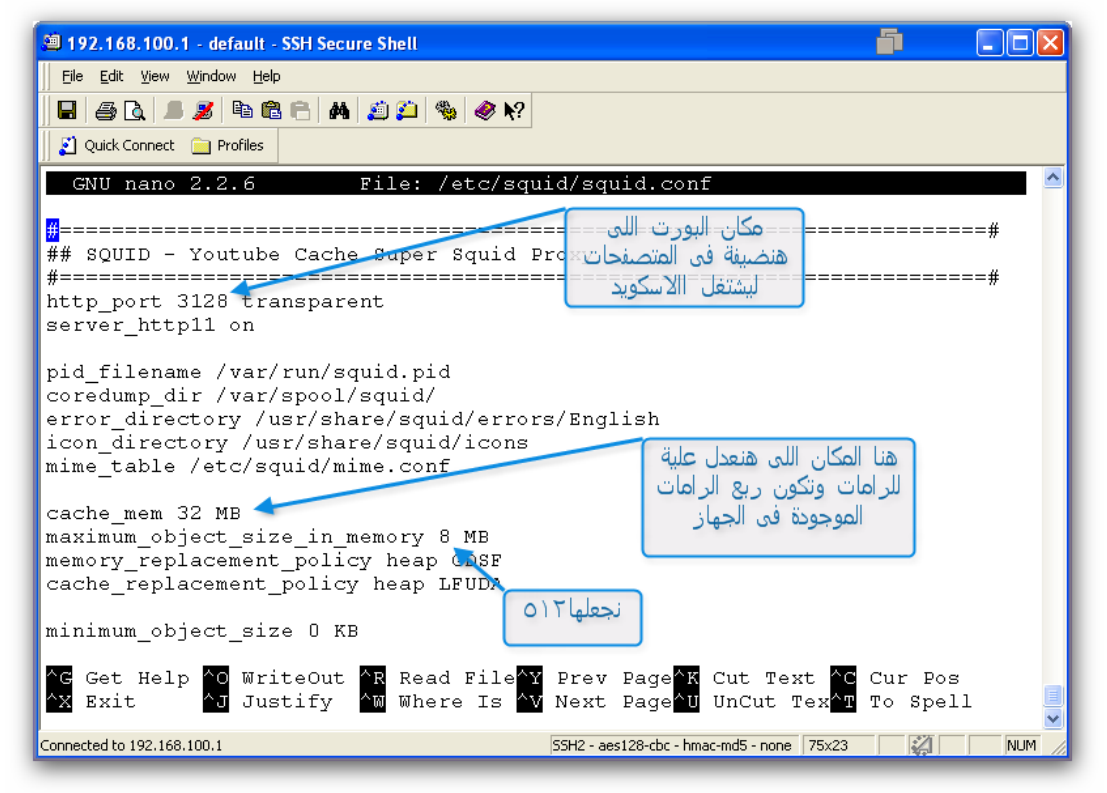

**ثم بعد هذا نعدل فى مساحة البارتيشن ال cache هذه الخطوة مهمة جدا يجب االنتباه اليها !!!!!!!!!!!!!!!!!**

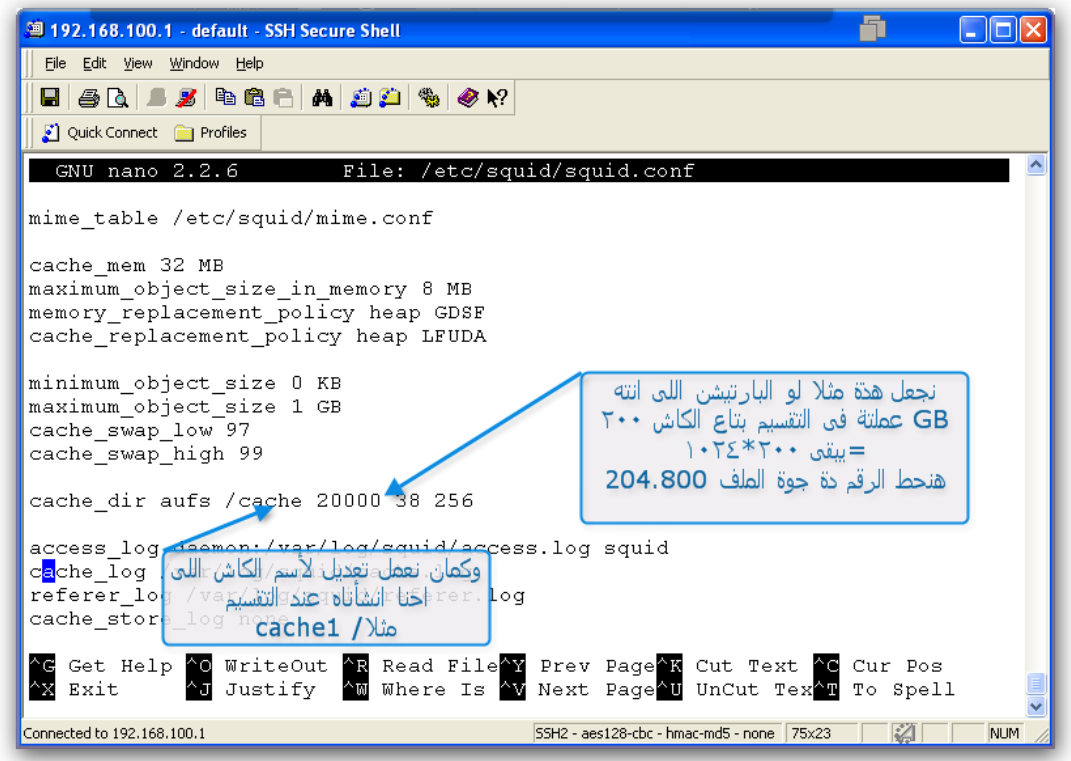

**Ctrl+x Y Enter وبكدة نكون خلصنا تعديل على ملف االعدادت بتاعت االسكويد chmod 777 /cache**

**chown proxy:proxy /etc/squid/storeurl.pl chmod 777 /etc/squid/storeurl.pl chmod +x /etc/squid/storeurl.pl**

**وبعدين اعمل دايركشن للوج بتاع االسكويد نكتب هذة االوامر :**

**mkdir /var/log/squid chown proxy:proxy /var/log/squid chmod 777 /var/log/squid وبعدين ندخل هذا االمر لتفعيل االسكويد :**

**squid –z**

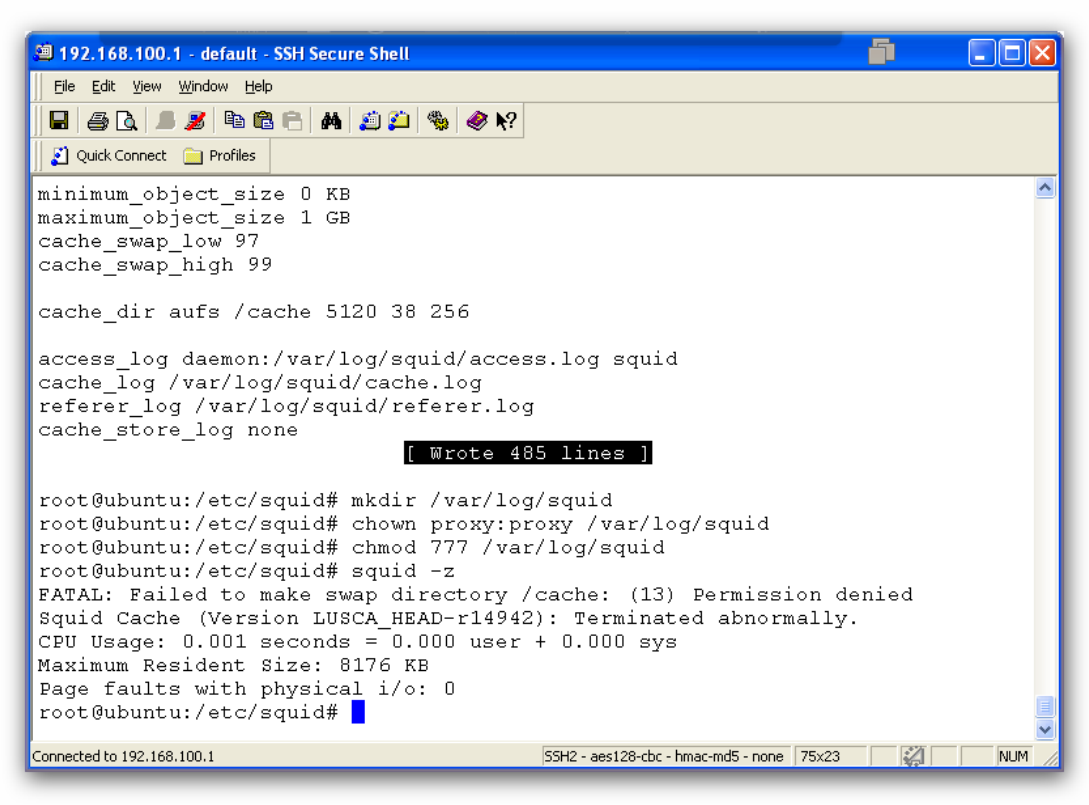

**بعد كدة نعمل ريستارت لالسكويد باالمر التالي :**

**service squid restart ودة يتأكد من اعدادات ملف االسكويد مظبوطة ومتوافقه وال ال squid -NDd1 ودة للتاكد من التوجيه فى الكاش update-rc.d squid defaults دة امر اللوج لمعرفة المواقع المكيشة فى االسكويد tail -f /var/log/squid/access.log | ccze**

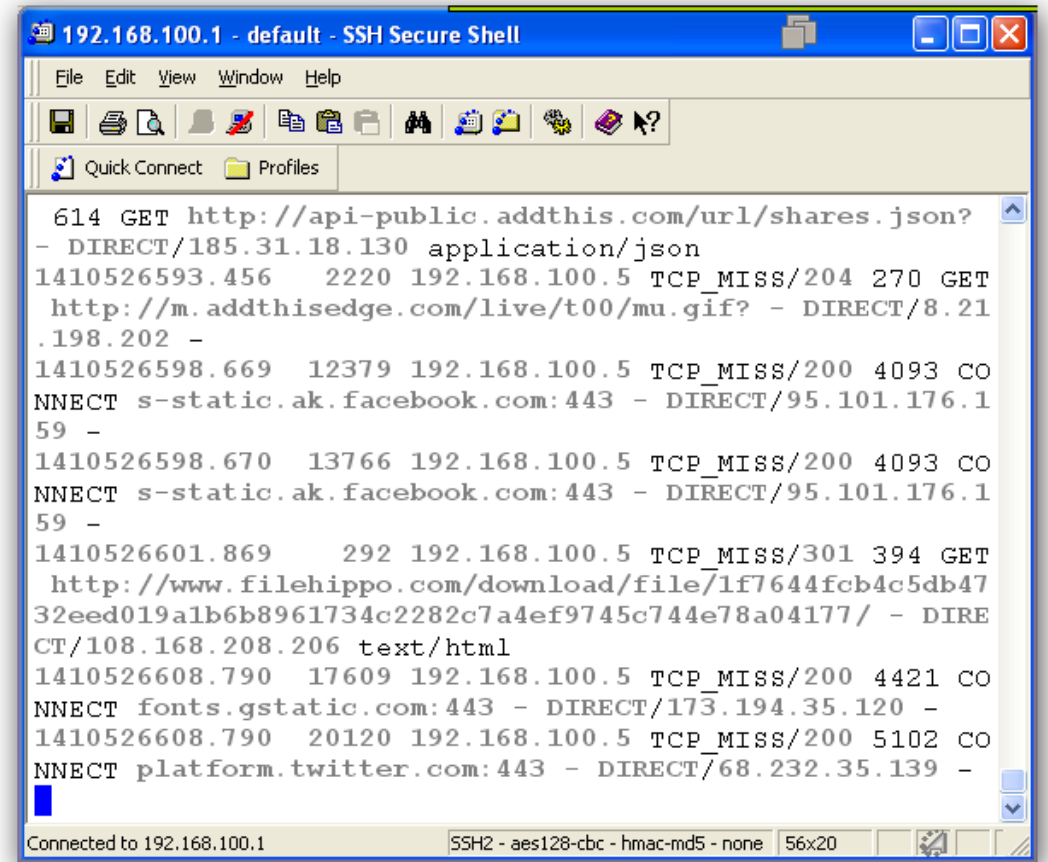

**لقد انتهينا من الشرح الحمد هلل تعالى وارجوا من هللا سبحانه تعالى ان يتقبل هذا العمل وان يستفيد منه أكبر عدد من المختصين وشكراً ألي سؤال او استفسار حول هذه الشروحات ال تترددوا في مراسلتي على العناوين التالية: اخوكم احمد السيد العربي: Ahmed EL-sayed EL-araby [www.facebook.com/ahmedsalh.linux](http://www.facebook.com/ahmedsalh.linux) [ahmed.linux2013@gmail.com](mailto:ahmed.linux2013@gmail.com)**

**للمزيد حول هذا الموضوع وغيره من الشروحات والدروس والمقاالت والمحاضرات والكورسات التعليمية الخاصة بالشبكات خصوصاً وبالحاسوب على وجه العموم تفضلوا بزيارتنا على الرابط التالي:**

> مدونة مصطفى صادق العلمية www.mustafasadiq0.wordpress.com